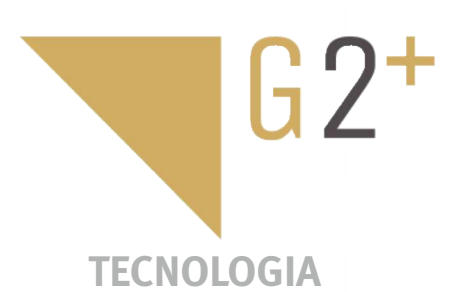

MANUAL DO UTILIZADOR<br>E

**MANUAL DO UTILIZADOR** 

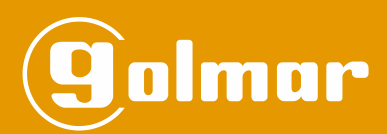

# Kit Soul

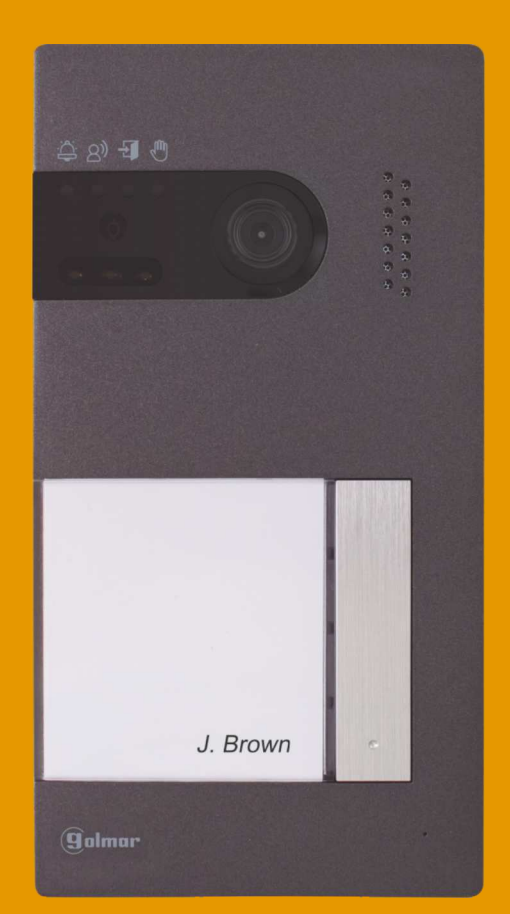

# Instalação 2 Fios G2+ Monitor Art 7

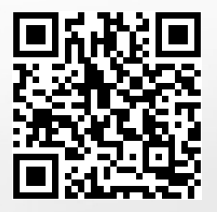

Cód. 50122125 **TS5110 ART 7 PT** REV.0319

# **ÍNDICE**

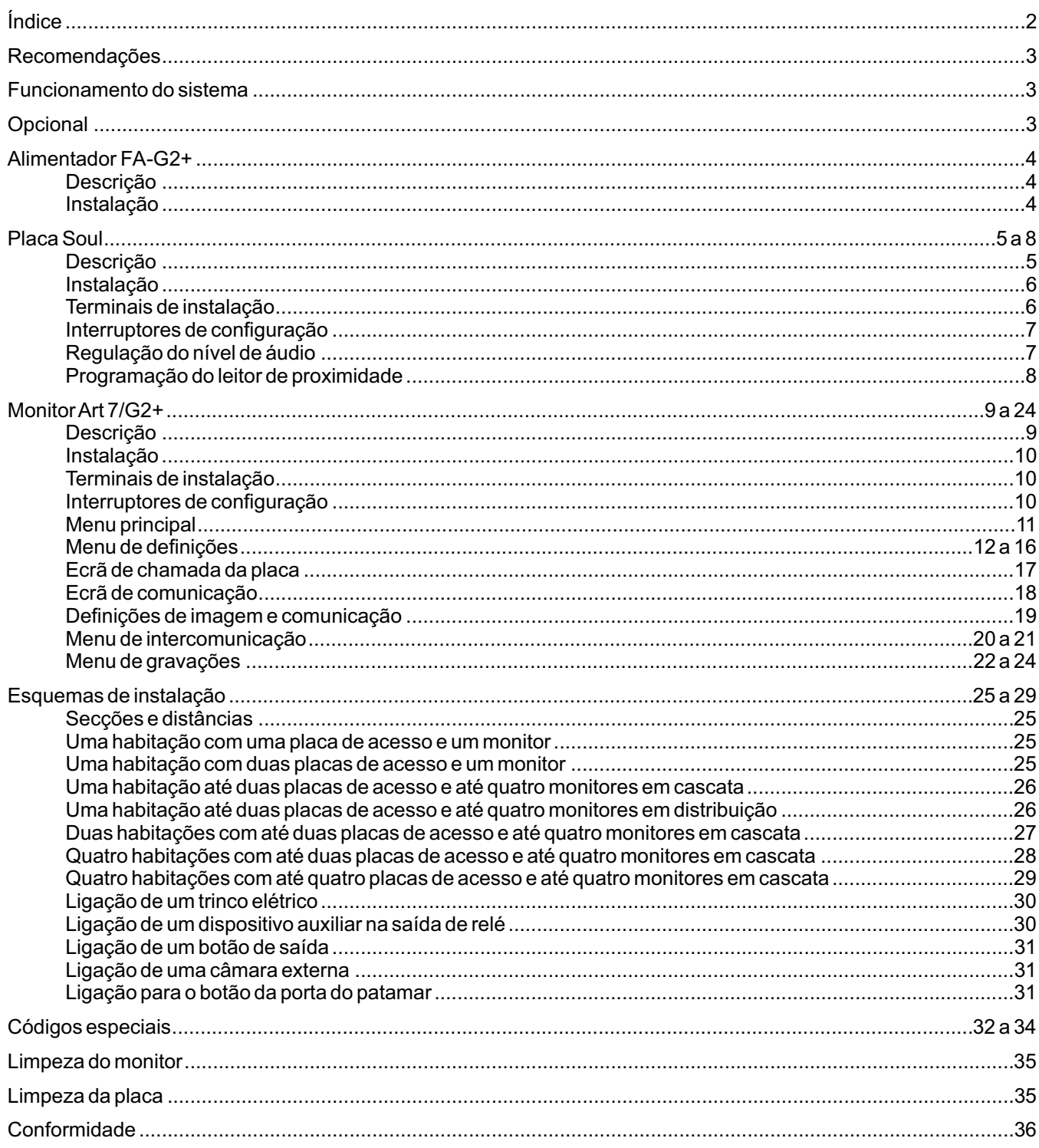

# **RECOMENDAÇÕES**

- Utilize, preferentemente, cabo Golmar **RAP-GTWIN/HF** (2x1 mm<sup>2</sup>).
- -Ainstalação deve ser realizada a, pelo menos, **40 cm de distância de outra.**
- -As modificações da instalação devem ser realizadas **sem alimentação elétrica.**
- -Ainstalação e a manipulação destes equipamentos devem ser realizadas por **pessoal autorizado.**
- -Verifique todas as ligações antes de pôr o equipamento a funcionar.
- -Siga sempre as instruções deste manual.

## **FUNCIONAMENTO DO SISTEMA**

- Para realizar a chamada, o visitante deve carregar no botão correspondente à habitação com que pretende estabelecer comunicação, um sinal acústico avisa que a chamada está a ser realizada e o *led ⇔* da placa acendese. Nesse momento, o(s) monitor(es) da habitação recebe(m) a chamada. Se tiver carregado por engano no botão de outra habitação, deve carregar no correspondente à habitação pretendida, cancelando assim a primeira chamada .
- Em equipamentos com duas portas de acesso, a outra placa ficará automaticamente desconectada: se outro visitante quiser fazer uma chamada, uns sons telefónicos avisam que o sistema está ocupado e o *led Ѿ* da placa ilumina-se .
- Ao receber a chamada, a imagem aparece no ecrã do monitor principal (e secundário 1, caso exista) sem que o visitante perceba e o ícone  $\&$ <sup>1</sup>mostrado no ecrã piscará de cor verde. Se quiser visualizar a imagem a partir dos monitores secundários 2 ou 3, carregue num dos botões ocultos (sobre os pontos de orientação para pessoas invisuais) do monitor para que apareça a imagem. Se a chamada não for atendida antes de 45 s, o da placa *led* desliga-se e o sistema fica livre .
- Para estabelecer a comunicação, carregue no botão oculto sob o ícone de levantado  $\mathbb{Q}^1$ mostrado no ecrã. O *led*  $\beta$ <sup>)</sup> da placa acende-se. A comunicação tem uma duração de 90 s ou até carregar no botão oculto sob o ícone de pousado  $\subset \mathbb{R}^1$  mostrado no ecrã. Finalizada a comunicação, o led  $\mathbb{R}^9$  apaga-se e o sistema fica livre.
- Para abrir a porta $\Xi_\P^{-1}$ ou ativar a saída auxiliar  $\log_2|\alpha|$ a placa, carregue no botão oculto sob o ícone correspondente mostrado no ecrã. Uma única premência ativa o trinco elétrico ou a saída auxiliar durante 3 s e o *led*  $\pm$  da placa acende-se. O tempo de ativação é programável, conforme indicado nas páginas 32 a 34 .
- O funcionamento detalhado do monitor vem descrito nas páginas 11 a 24.
- O proprietário da habitação poderá ativar o trinco elétrico, aproximando a chave de proximidade ao leitor. Se mantiver a chave de proximidade durante 3 s, a saída auxiliar de relé será ativada.

### **ALIMENTADOR FA-G2+**

#### **Descrição**

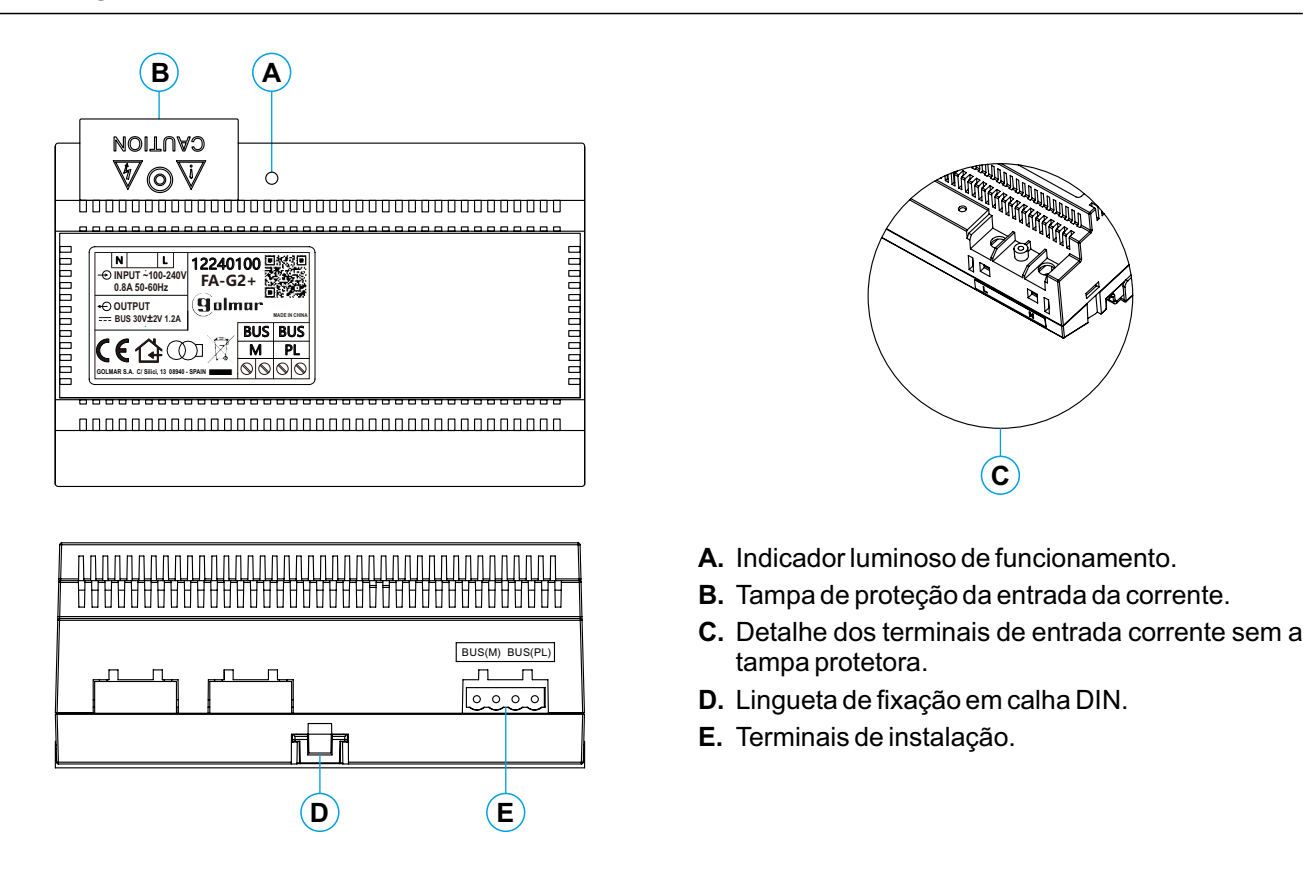

#### **Instalação**

- A instalação e a manipulação do alimentador devem ser realizadas por pessoal autorizado e sem corrente elétrica.
- Instale o alimentador num lugar seco, protegido e ventilado. Em situação alguma deve obstruir as grelhas de ventilação. Utilize uma calha DIN 46277 para a fixação (oito elementos).

Lembre-se de que a legislação em vigor obriga a proteger o alimentador com um disjuntor magnetotérmico.

Para evitar descargas elétricas, não retire a tampa de proteção sem desligar antes o alimentador de corrente. Volte a colocá-la depois de finalizar todas as ligações.

Conecte os cabos aos terminais de instalação seguindo as indicações dos esquemas.

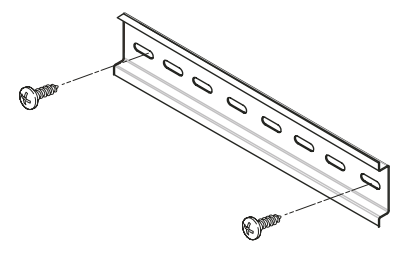

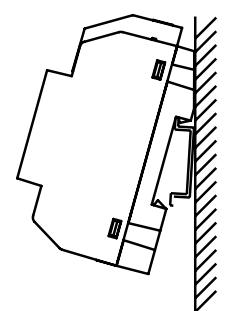

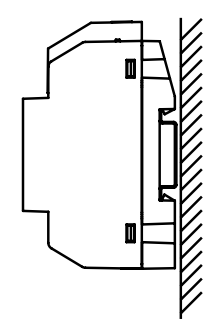

#### **Descrição**

**O**

**N**

**O**

**P**

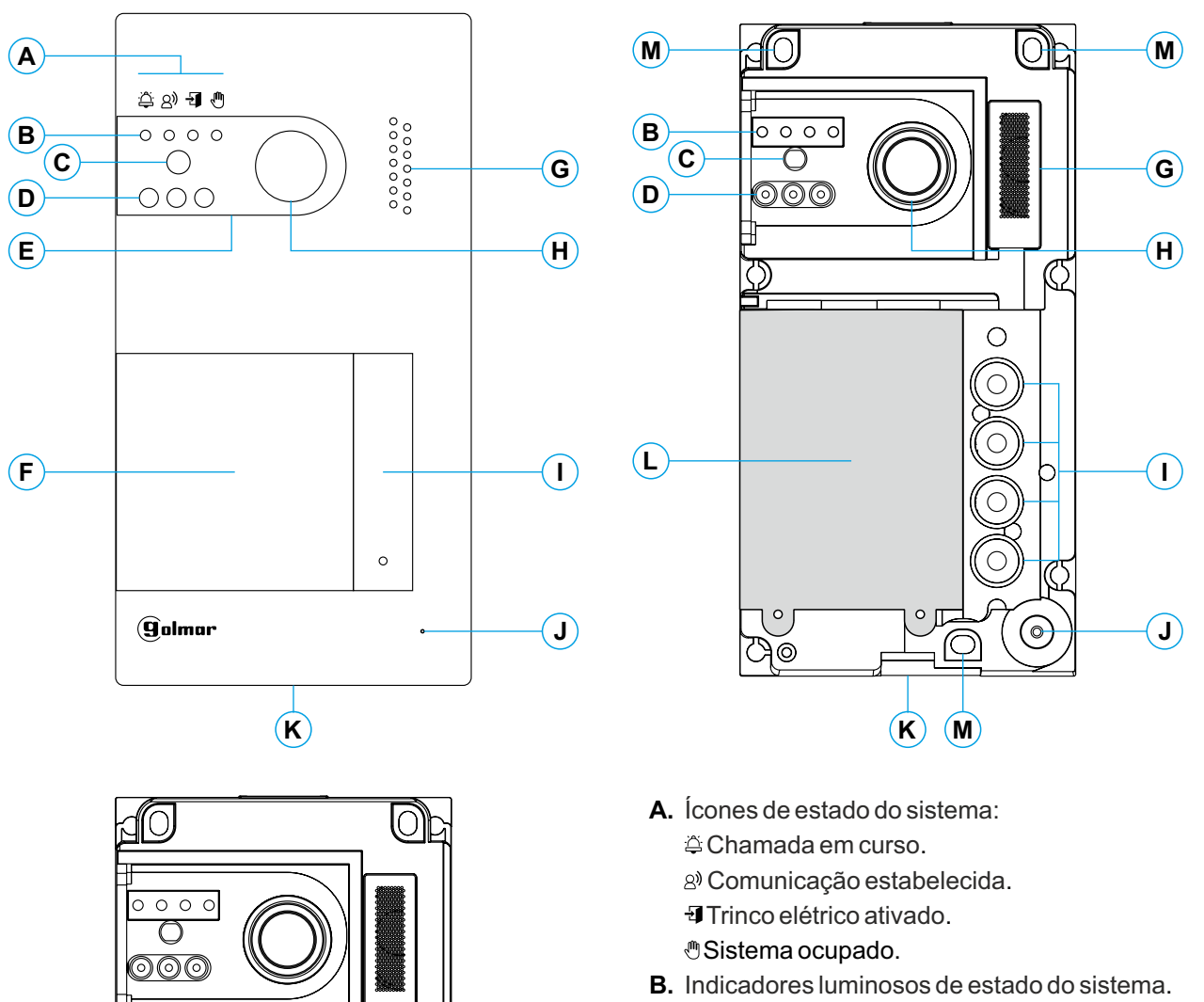

**Q**

**R**

ℭ

∍

 $\circ$ 

 $\overline{O}$ 

 $\overline{\otimes}$ 

π

<u>,<br>|-<br>|@@@@@</u>

<u>ooooo</u><br>Noooo

6

**T**

**S**

- **C.** Sensor de iluminação ambiente.
- **D.** Iluminação para visão noturna.
- **E.** Policarbonato de proteção.
- **F.** Módulo de cartões e leitor de proximidade.
- **G.** Grelha altifalante.
- **H.** Câmara cor.
- **I.** Botão(ões) de chamada.
- **J.** Orifício microfone.
- **K.** Parafuso de fixação do frontal.
- **L.** Leitor de proximidade.
- **M.** Orifício de fixação à parede (x3). **Não aperte . demasiado os parafusos de fixação**
- **N.** Junta de estanqueidade do leitor de proximidade.
- **O.** Terminais de instalação.
- **P.** Junta de passagem de cabos.
- **Q.** Conector leitor de proximidade.
- **R.** Interruptores de configuração.
- **S.** Potenciómetro de regulador de volume.
- **T.** Botão configuração leitor de proximidade.

#### **Instalação**

A placa foi projetada para suportar as diversas condições ambientais. No entanto, recomendamos tomar precauções adicionais para prolongar a vida útil, como a instalação num local coberto.

Para obter uma qualidade de imagem ótima, evite a contraluz provocada por fontes de luz (sol, faróis, etc.).

Para uma instalação correta: (localize a parte superior da placa a uma altura de 1,65 m).

- 1. Retire o frontal metálico da placa desapertando o parafuso da parte inferior com a chave anexada. Na parte posterior do frontal encontrará a etiqueta de personalização do botão.
- 2. Retire os parafusos que prendem o leitor de proximidade.
- 3. Instale a placa na parede, colocando a parte superior a 1,65 m. Passe os cabos de instalação através da junta de passagem dos cabos.
- 4. Realize três orifícios de 6 mm nos pontos indicados (M), ver página 5. Coloque as buchas fornecidas e fixe a placa na parede mediante os parafusos fornecidos.
- 5. Conecte os cabos aos terminais extraíveis seguindo as indicações dos esquemas de instalação.
- Antes de voltar a colocar o leitor de proximidade e fechar a placa, realize as definições necessárias (programação de chaves de proximidade, regulação do nível de áudio, etc.), conforme indicado ao longo deste manual. Certifique-se de que a junta de estanqueidade do leitor de proximidade está bem colocada.

### **Terminais de instalação (O)**

Para uma instalação mais prática, os terminais de instalação são extraíveis e são fornecidos num saco separado. Depois de cablear os terminais, coloque-os na posição correta.

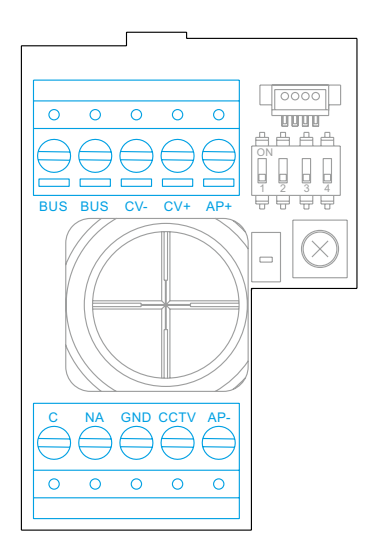

BUS, BUS: bus de comunicações (sem polaridade).

CV-, CV+: saída para trinco elétrico 12 V CC (máximo 270 mA).

AP<sup>+</sup>, AP-: conexão botão de ativação remota. Nota: Para um **funcionamento correto, o monitor deve estar com o endereço 1 conectado no** *bus***.**

C, NA: saída de relé livre de potencial (máximo 6A/24 V).

GND, CCTV: entrada para câmara analógica exterior.

#### **Interruptores de configuração (R)**

As alterações de configuração devem ser realizados com o equipamento apagado. Se forem realizadas com o equipamento ligado, deve desligá-lo durante 10 s depois de qualquer modificação.

Todos os interruptores vêm colocados de fábrica na posição OFF.

#### **Nota: Interruptores de configuração com placas SOUL/1, SOUL/2 e SOUL/4 com versão V04 e depois.**

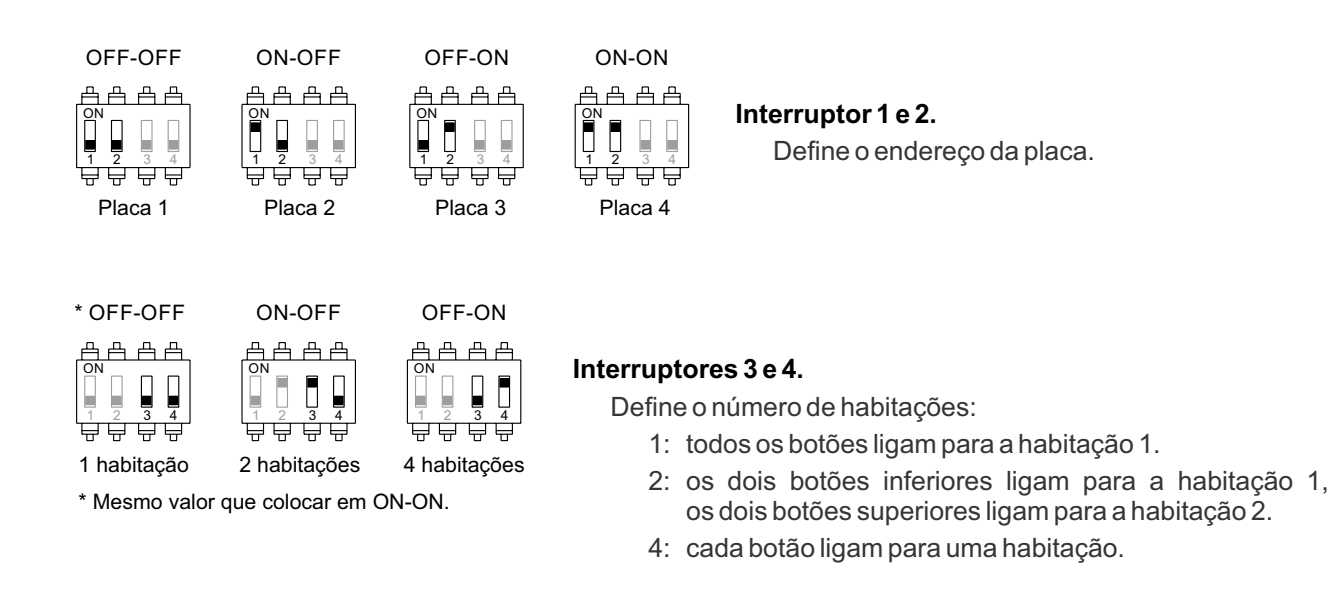

### **Regulação do nível de áudio**

Se, depois de colocar o equipamento em funcionamento, considerar que o volume de áudio na placa não é adequado, utilize o potenciómetro de regulação (S). Esta regulação afeta ao nível de áudio da comunicação e ao dois sons de confirmação.

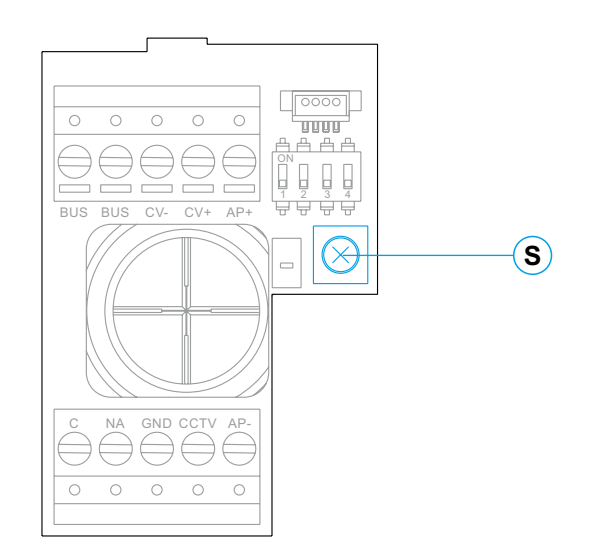

#### **Programação do leitor de proximidade (L)**

Certifique-se de que o equipamento está alimentado e o leitor conectado à placa (Q).

Para poder adicionar códigos de utilizador (até 60) na memória do leitor de proximidade, é necessário criar uma chave de programação e uma chave de registo de utilizadores. Para facilitar a sua identificação, recomendamos utilizar a chave amarela para programar e a chave azul para registar utilizadores. Utilizar as de cor cinzenta como chaves de utilizador.

#### **Criação das chaves de programação e registo.**

#### **NOTA: este processo apaga por completo a memória do leitor de proximidade.**

- Carregue no botão de programação do leitor de proximidade (T): a placa emitirá seis sons breves. Antes de 10 s, aproxime a chave de programação, com a emissão pela placa de um som breve de confirmação e seguidamente aproxime a chave de registo de utilizadores, com a emissão pela placa de um som longo de confirmação. Se, depois de carregar no botão de programação, não aproximar nenhuma chave antes de 10 s, a placa emitirá um som longo e a memória terá ficado completamente apagada.
- Após a criação das chaves de programação e registo, a adição e o apagamento das chaves de utilizador pode ser realizada com a placa fechada.

#### **Adição de chaves de utilizador.**

Aproxime a chave de registo do leitor: a placa emitirá quatro sons breves. Aproxime uma a uma as chaves de utilizador a adicionar, com a emissão pela placa de um som breve por cada chave adicionada. Decorridos 10 s desde a adição da última chave, a placa emitirá um som longo para confirmar a finalização do processo.

#### **Apagamento de todas as chaves de utilizador.**

Aproxime a chave de programação ao leitor: a placa emitirá quatro sons breves. Aproxime uma chave de utilizador adicionada (inscrita no passo anterior), com a emissão pela placa um som longo para confirmar o apagamento de todas as chaves de utilizador. Decorridos 10 s, se não tiver aproximado a chave de registo, a placa emitirá um som longo para confirmar a finalização do processo.

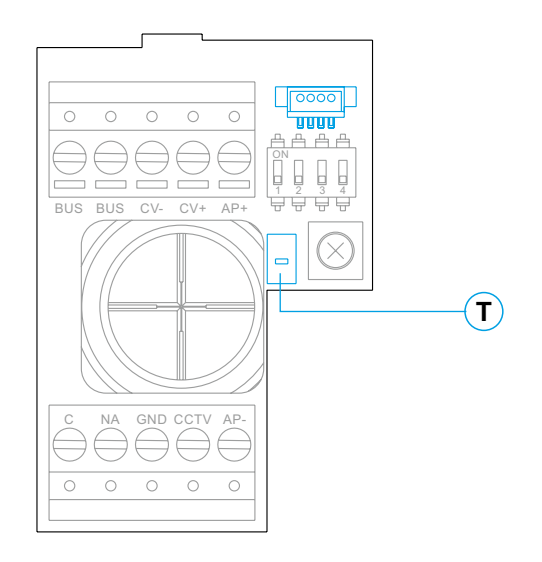

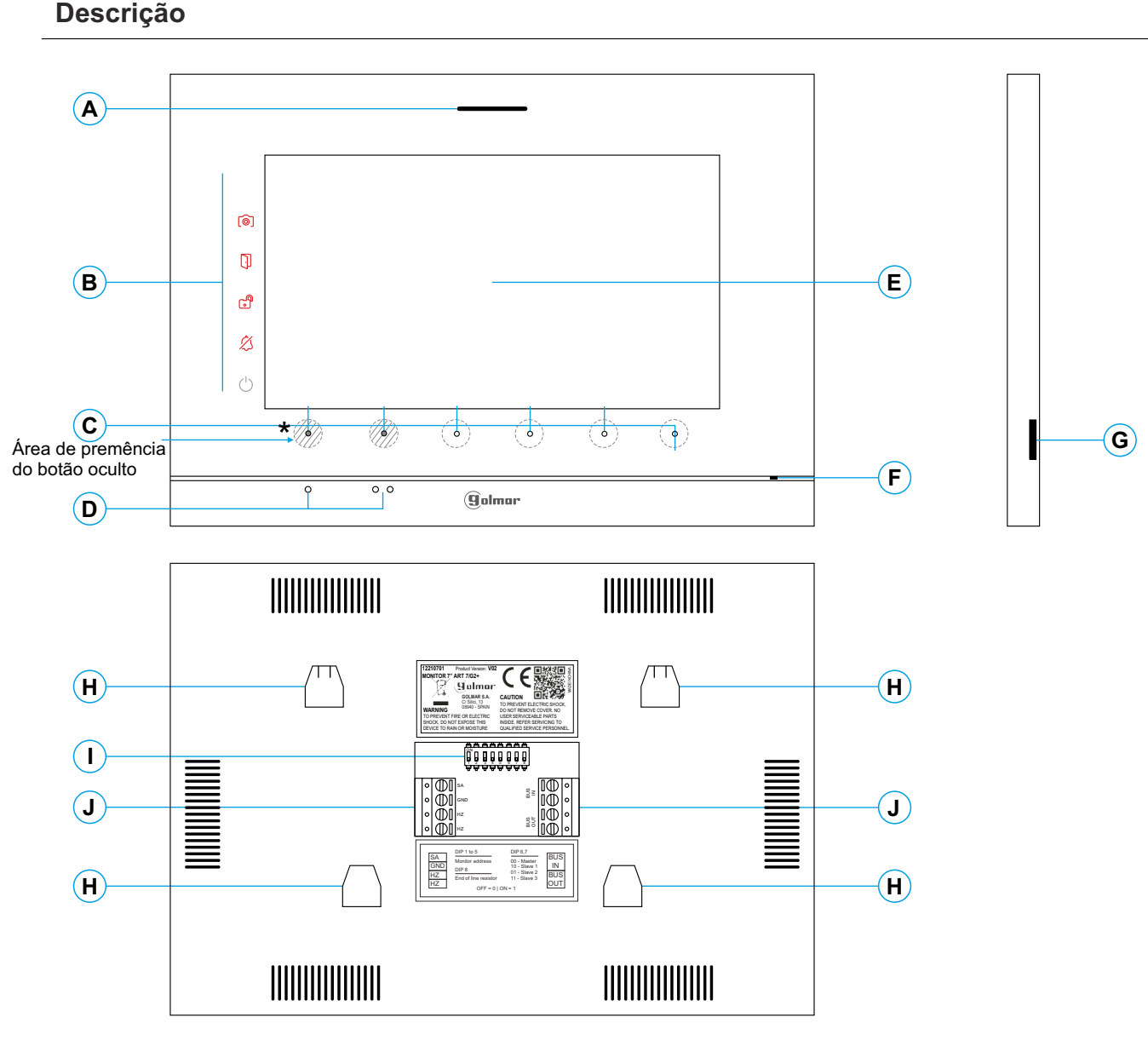

- **A.** Altifalante.
- **B.** Ícones de notificação:
	- $\circlearrowright$  Indicador de ligado.
	- $\%$  Não incomodar.
	- **Relé auxiliar ativado.**
	- **D** Abertura de porta.
	- **[**©] Nova imagem/vídeo.
- **C.** Leds indicadores dos botões ocultos<sup>\*</sup>
	- Para aceder ao menu principal (monitor em repouso), carregue em qualquer dos dois botões ocultos com os leds indicadores iluminados, sobre os pontos de orientação para pessoas invisuais (ver página 11).
	- Em chamada/comunicação: um led mostra a localização de cada um dos botões ocultos.
	- Afunção de cada botão oculto é visualizada no ecrã do monitor com um ícone sobre cada botão (ver página 11 a 24).

**D.** Pontos de orientação para pessoas invisuais.

#### Em repouso:

Sobre qualquer dos dois pontos de orientação ·/•• estão os botões ocultos que acedem ao menu principal.

# Em chamada:

- Sobre este ponto de orientação está o botão oculto de "Início/fim comunicação".
- Sobre este ponto de orientação está o botão oculto de "Abertura de porta".
- **E.** Ecrã TFT cor 7".
- **F.** Microfone.
- Tipo: MicroSD Classe 10 de 4 GB até 128 GB. **G.** Ranhura cartão micro SD (não incluída).
- **H.** Ancoragem base de fixação na parede (x4).
- **I.** Interruptores de configuração.
- **J.** Terminais de instalação.

#### **Instalação**

Evite locais próximos de fontes de calor, pulverulentos ou com muito fumo.

Para uma instalação correta, utilize o modelo fornecido com o produto.

- 1. Posicione a parte superior do modelo a uma altura de 1,65 m.
- 2. Se utilizar uma caixa de encastrar para passar os cabos, faça coincidir os orifícios correspondentes ao modelo de caixa selecionado e fixe a base. Se preferir fixar a base diretamente sobre a parede, realize quatro orifícios de 6 mm nos pontos indicados (A); coloque as buchas fornecidas e aparafuse a base.
- 3. Passe os cabos de instalação através do orifício central e ligue-os aos terminais extraíveis, seguindo as . interruptor conforme indicado mais adiante indicações dos esquemas de instalação. Antes de conectar os terminais extraíveis ao monitor, configure o
- 4. Conecte os terminais extraíveis ao monitor e coloque o monitor em frente à base, fazendo coincidir as ancoragens. Mova o monitor para baixo para o fixar.

# **Terminais de instalação ( )J**

Para uma instalação mais prática, os terminais de instalação são extraíveis e são fornecidos num saco separado. Depois de cablear os terminais, coloque-os na posição correta.

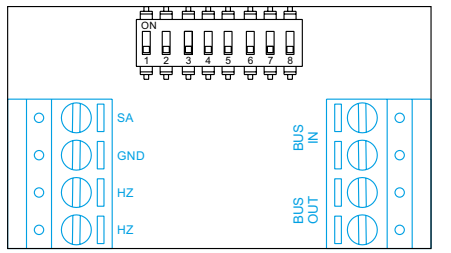

BUS OUT: Bus de comunicação saída para o monitor adicional (não polarizado). BUS IN:*Bus* de comunicação entrada monitor (não polarizado).

SA, GND: Saída campainha auxiliar (máx. 50 mA/12 V), relé SAR-12/24.

HZ, HZ: Entrada botão de porta da entrada do patamar:

Conectar apenas no monitor principal.Aseguir o sinal recebido é transmitido aos monitores secundários da mesma habitação através do BUS.

# **Interruptores de configuração ( )I**

#### **Interruptores 1 a 5.**

Atribuem o endereço do monitor correspondente ao seu botão de chamada na placa. <u>Os interruptores 4 a 5</u> devem permanecer na posição OFF .

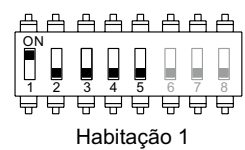

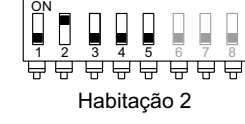

凸凸凸凸凸凸凸

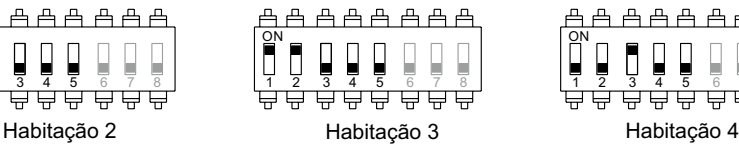

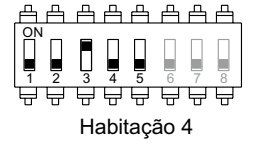

#### **Interruptores 6 y 7.**

Definem se o monitor é principal ou secundário. Cada habitação deve ter um monitor principal e apenas um.

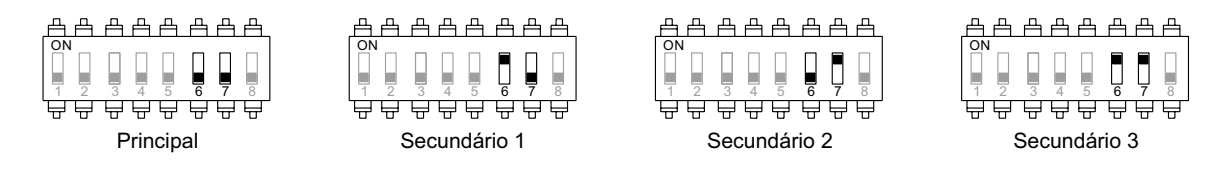

#### **Interruptor 8.**

Ativa a resistência de fim de linha na posição ON. Ativar a resistência nos monitores nos quais acabe o percurso do cabo de *bus*. Desativar apenas nos monitores intermédios.

# **Menu principal**

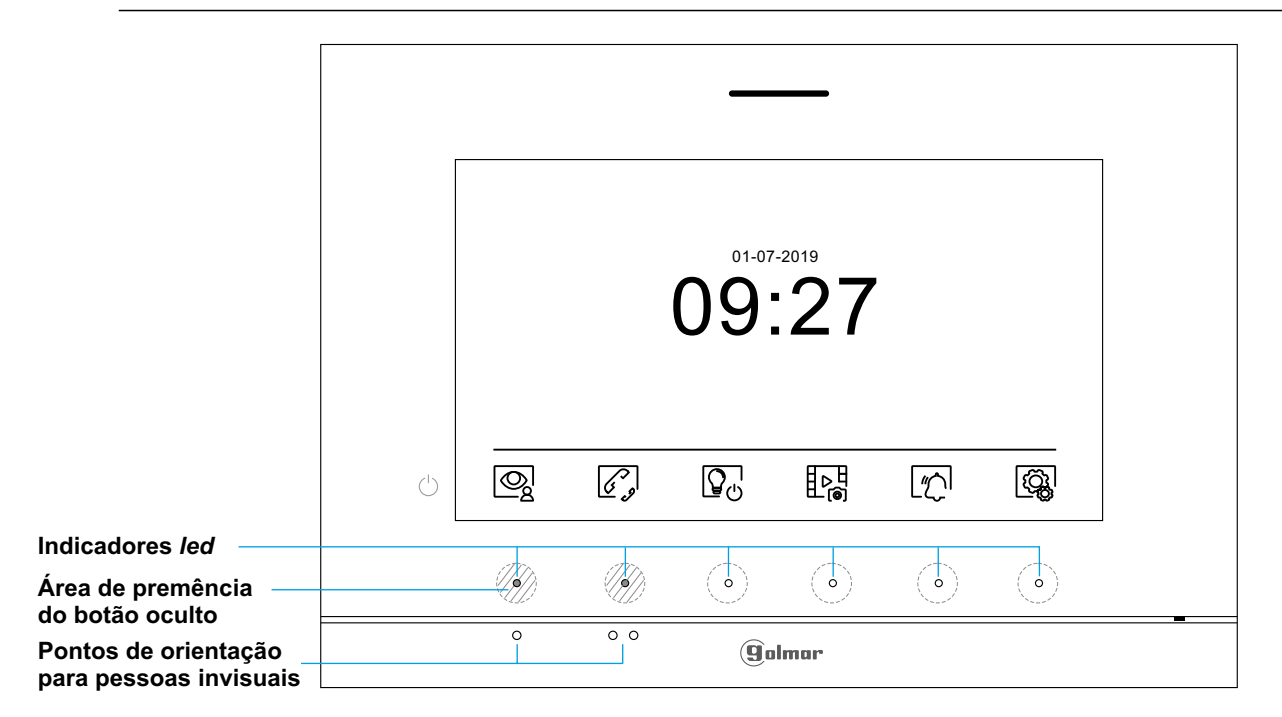

Se o equipamento estiver em repouso (ecrã apagado), para aceder ao menu principal, carregue em qualquer dos dois botões ocultos com os *leds* indicadores iluminados (sobre os pontos de orientação **·/ ·** para pessoas invisuais) do monitor. A seguir carregue no botão oculto mesmo sob o ícone correspondente. O equipamento voltará ao estado de repouso decorridos 30 s sem atividade .

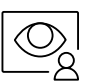

Carregue no botão oculto sob o ícone  $\mathbb{Q}$  para visualizar a imagem proveniente das placas e câmaras conectadas ao sistema. Nota: Permite mudar para a câmara da placa e ativar o áudio da placa correspondente, bem como abrir a porta, (ver página 17).

Carregue no botão oculto sob o ícone  $\widehat{\ll\,}$ para aceder ao menu de intercomunicação com outros monitores da mesma habitação ou de outras habitações (ver página 20 a 21).

밥엷

Carregue no botão oculto sob o ícone para mostrar a lista de imagens gravadas na memória do equipamento. Se estiver inserido um cartão micro SD no monitor, as imagens/vídeos ficarão gravados nos mesmos, (ver página 22 a 24).

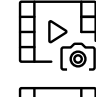

Não há imagens/vídeos pendentes de visualizar.

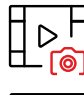

Há imagens/vídeos pendentes de visualizar.

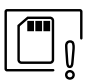

Indica que o cartão micro SD inserido deve ser formatado no monitor. Aceda a esta função carregando no botão oculto sob o ícone  $\boxed{\mathbb{T}_q}$  para aceder ao menu de formatar o cartão micro SD; depois carregue no botão oculto sob o ícone  $\widehat{\triangle}$  para começar a formatar o cartão micro SD. Para voltar ao menu principal, carregue no botão oculto sob o ícone  $\lceil \text{maxer} \rceil$ . Para sair sem formatar, carregue no botão oculto sob o ícone  $\leq$ .

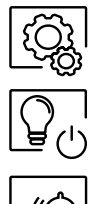

Carregue no botão oculto sob o ícone  $\langle \hat{Q}_k |$  para realizar alterações nas definições do sistema (ver página 12 a 16).

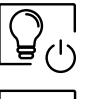

Sem função.

Carregue no botão oculto sob o ícone  $\lfloor \frac{n}{2} \rfloor$  por 3 segundos para ativar ou desativar a função "Não incomodar": Se o monitor estiver em modo "Não incomodar" não emite o som de chamada no monitor quando se receber uma chamada e o ícone de notificação ilumina-se. por 3 segundos para ativar ou por 1 segundo para "Não incomodar": Se o monitor estiver em modo "Não incomodar"

# **Menu de definições**

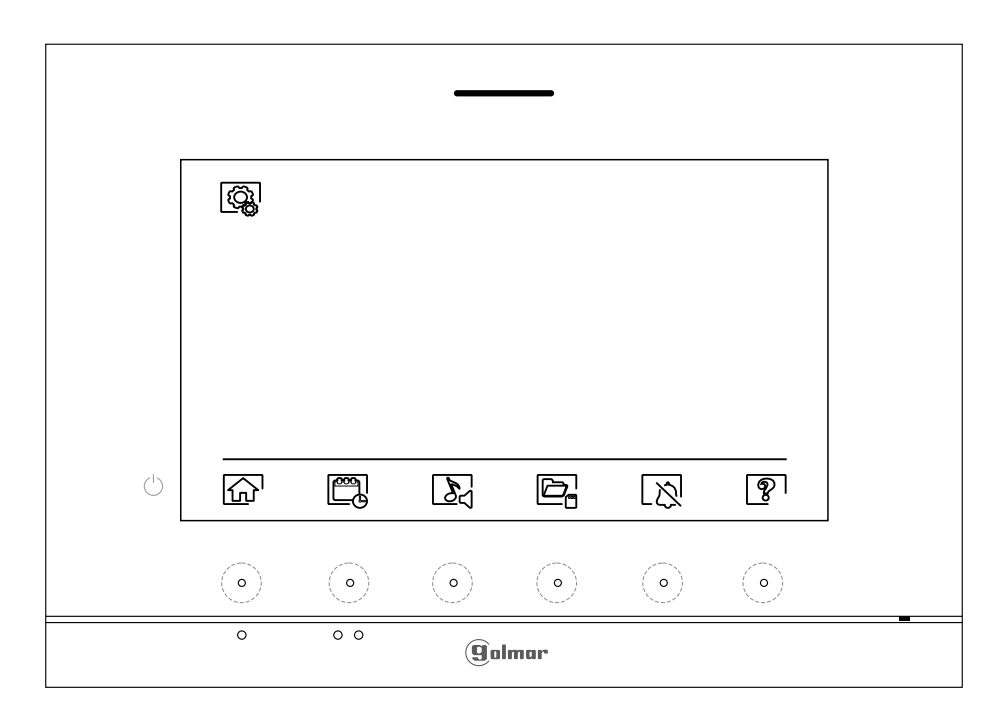

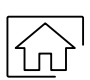

Voltar ao menu principal: Carregue no botão oculto sob o ícone $\widehat{f_{\alpha}}$  para voltar ao menu principal.

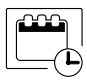

Definir a data e a hora do monitor, bem como o formato de apresentação: Carregue no botão oculto sob o ícone  $[\mathbb{m}]$ para aceder ao ecrã de definições. Posicione-se na opção a modificar carregando nos botões ocultos sob os ícones  $\,[\nabla\hskip.7ptV\,/\,[\Delta]\,$  correspondentes; seguidamente selecione a opção a modificar carregando no botão oculto sob o ícone  $\overline{\mathbb{Q}}$ .

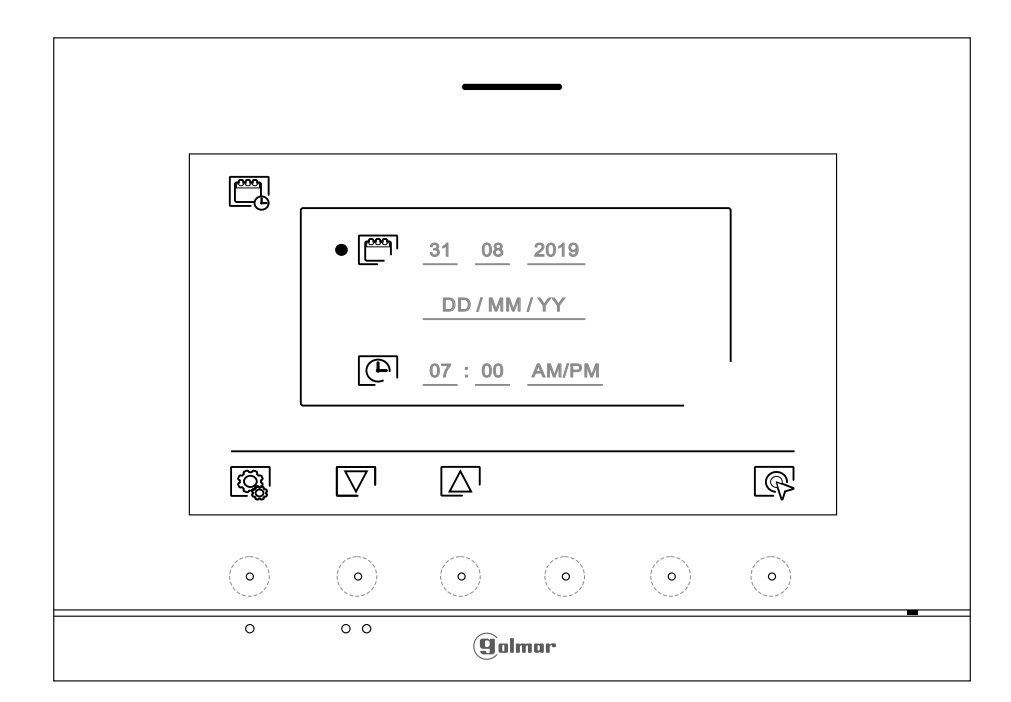

# **MONITOR ART 7/G2+**

### **Menu de definições**

Selecione o campo a modificar carregando nos botões ocultos sob os ícones  $\overline{\nabla'}/\overline{\triangle}$  correspondentes; a seguir carregue nos botões ocultos debaixo dos ícones  $\Box$   $\Box$  correspondentes para definir o valor/formato. Valide as alterações realizadas carregando no botão oculto com o ícone  $\leq$ . Depois de terminar as definições com os valores pretendidos, carregue no botão oculto sob o ícone para voltar ao menu de definições.

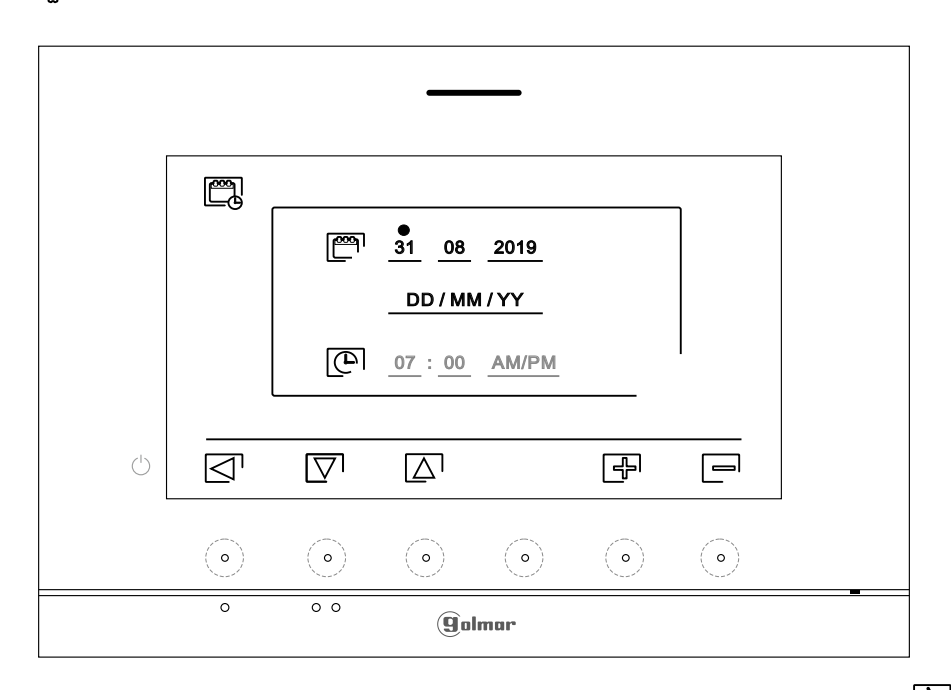

 $\mathbb{Z}$ 

Selecione melodia e volume de chamada: Carregue no botão oculto sob o ícone  $\mathcal{Q}_1$  para aceder ao ecrã de definições. Para distinguir a origem das chamadas quando não estiver em frente ao monitor, selecione melodias diferentes e o volume de chamada pretendido. Posicione-se na opção a modificar carregando nos botões ocultos sob os ícones  $\overline{\nabla}/\overline{\Delta}$  correspondentes; a seguir carregue nos botões ocultos sob os ícones  $\Box$  /  $\Box$  correspondentes para selecionar as melodias e o volume de chamada pretendido. Carregue no botão oculto sob o ícone  $\overline{Q}$  para validar as alterações realizadas e voltar ao menu de definições.

Importante: As placas $\textcircled{S}_3^1$ e $\textcircled{S}_4^1$ não têm uso em aplicações de vivenda com placas SOUL.

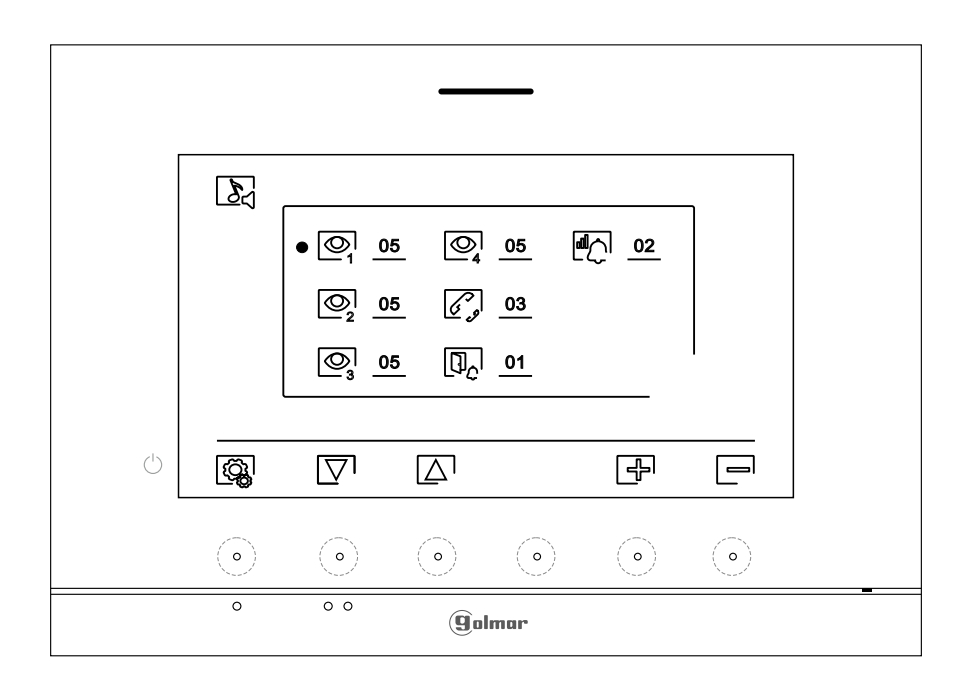

#### **Menu de definições**

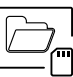

Apagamento automático de imagens/vídeos, modo gravação imagens, memória interna e cartão micro  $\underline{\text{SD}}$ : Carregue no botão oculto sob o ícone  $\boxed{\Box}$ , para aceder ao ecrã de definições. Nalguns países, a lei não permite o armazenamento de imagens ou vídeos durante mais de 30 dias desde a sua gravação. A função de apagamento automático realiza esta tarefa por si. Pode desativar esta função no caso de a legislação do seu país não a exigir, ou sob a sua responsabilidade.

Se não tiver inserido um cartão micro SD no monitor, apenas se poderão gravar imagens fixas na memória interna do monitor (até 100). Se tiver inserido um, as imagens e os vídeos serão gravados sempre neste cartão e as imagens da memória interna não poderão ser visualizadas até as copiar no cartão.

Neste menu poderá selecionar o modo de gravação de imagens, apagar os conteúdos, copiar da memória interna para o cartão micro SD e formatar o cartão. Qualquer destas ações (copiar/apagar) precisa da sua confirmação.

Carregue no botão oculto sob o ícone  $\mathbb{Q}$  para voltar ao menu de definições.

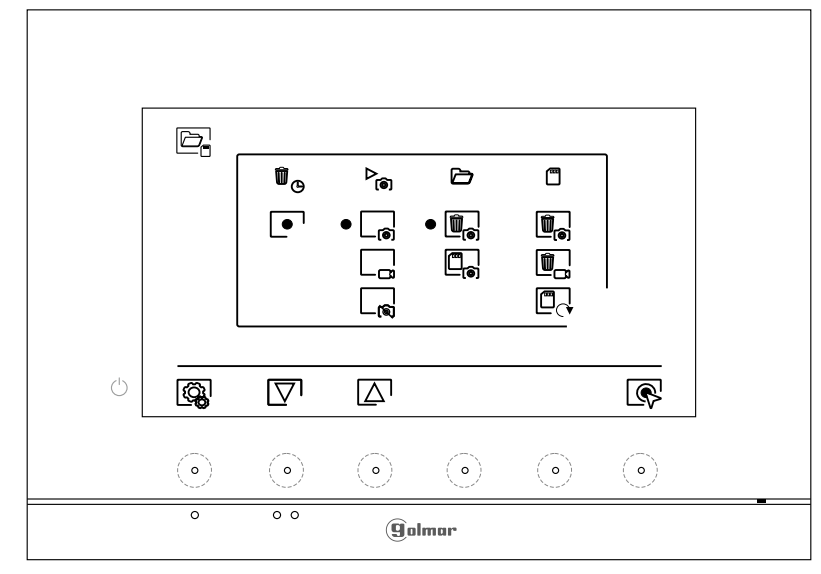

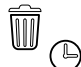

 $\mathcal{P}_{\widehat{\text{co}}}$ 

Nalguns países, a lei não permite o armazenamento de imagens ou vídeos durante mais de 30 dias desde a sua gravação. A função de apagamento automático realiza esta tarefa por si. Pode desativar esta função no caso de a legislação do seu país não a exigir, ou sob a sua responsabilidade. Para desativar esta função, posicione-se na opção de modificar carregando nos botões ocultos sob os ícones  $\overline{\nabla}/|\overline{\Delta}|$  correspondentes; a seguir carregue no botão oculto sob o ícone  $\widehat{R}$  para ativar/desativar a função de apagamento automático. Carregue no botão oculto sob o ícone  $\vec{p}$ ara voltar ao menu de definições.

Para selecionar o modo de gravação de imagens durante a receção de uma chamada: imagem fixa vídeo  $\mathcal{L}_{\mathbf{e}}$  e sem gravação $\mathcal{L}_{\mathbf{e}}$  . Posicione-se na opção pretendida, carregando nos botões  $\overline{\text{c}}$  ocultos sob os ícones  $\overline{[\nabla]/[\Delta]}$  correspondentes; a seguir carregue no botão oculto sob o ícone  $\sqrt{\mathbb{Q}}$  para selecionar o modo de gravação. Para voltar ao menu de definições, carregue no botão  $oculto$  sob o ícone  $\lceil \frac{ca}{c} \rceil$ .

Se tiver inserido um cartão micro SD no monitor, é possível copiar  $\Box$  as imagens fixas gravadas anteriormente no monitor no novo cartão MicroSD Card e a seguidamente apagar $\left[\begin{matrix}\frac{1}{2} & 0\\0 & 0\end{matrix}\right]$  as imagens fixas da memória interna do monitor. Carregue no botão oculto sob o ícone  $\overline{|\mathbb{Q}_k|}$  para voltar ao menu de definições.

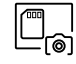

Para copiar as imagens fixas gravadas no monitor no cartão micro SD, posicione-se na opção com o ícone  $\Box_{\mathbf{a}}$  carregando nos botões ocultos sob os ícones  $\Box$   $\Box$  correspondentes. Carregue no botão oculto sob o ícone  $\mathbb{Q}^1$  para aceder ao menu de formatar o cartão; a seguir, carregue no botão oculto sob o ícone  $\sqrt{ }$  para realizar esta função.

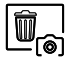

Para apagar as imagens fixas gravadas na memória interna do monitor, posicione-se na opção com o ícone  $\left[\begin{matrix}\mathbf{m}\\\mathbf{c}\end{matrix}\right]$ carregando nos botões ocultos sob os ícones $\nabla/\Box$ correspondentes. Carregue no botão oculto sob o ícone  $\otimes$  para aceder ao menu de formatar o cartão; a seguir, carregue no botão oculto sob o ícone  $\boxed{0}$  para realizar esta função.

# **MONITOR ART 7/G2+**

#### **Menu de definições**

- Se tiver inserido um cartão micro SD no monitor, é possível apagar as imagens fixas  $\left|\mathbf{0}\right|$  e os vídeos  $\mathbb{D}$  gravados no cartão micro SD. O monitor dispõe da opção de formatar o cartão micro SD. Carregue no botão oculto sob o ícone  $\boxed{\odot}$  para voltar ao menu de definições.
- $\begin{array}{|c|} \hline \widehat{\mathbb{U}}_{\text{\tiny{(0)}}} \hline \end{array}$

Para apagar as imagens fixas gravadas no cartão micro SD, posicione-se na opção com o ícone  $\left[\begin{matrix} \frac{1}{2} \\ \frac{1}{2} \end{matrix}\right]$  carregando nos botões ocultos sob os ícones $\nabla/\Delta$ correspondentes. Carregue no botão  $\overline{\text{c}}$ culto sob o ícone  $\mathbb{Q}$  para aceder ao menu de apagar imagens fixas; a seguir, carregue no botão oculto sob o ícone  $\boxed{1}$  para realizar esta função.

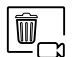

 $\overline{\mathbb{C}_{\cap}}$ 

 $\aleph$ 

Para apagar os vídeos gravadas no cartão micro SD, posicione-se na opção com o ícone  $\left[\begin{matrix}\mathbf{r}\end{matrix}\right]$  carregando nos botões ocultos sob os ícones $\nabla/\Delta$ correspondentes. Carregue no botão oculto sob o ícone  $\sqrt{8}$  para aceder ao menu de apagar vídeos; a seguir, carregue no botão oculto sob o ícone para realizar esta função.

Para formatar o cartão micro SD, posicione-se na opção com o ícone  $\Box$  carregando nos botões ocultos sob os ícones  $\boxed{\nabla}/\boxed{\Delta}$  correspondentes. Carregue no botão oculto sob o ícone  $\boxed{\mathbb{R}}$  para aceder ao menu de formatar o cartão; a seguir, carregue no botão oculto sob o ícone  $\lceil \cdot \rceil$  para realizar esta função.

Definições modo "Não incomodar" e ativar/desativar intercomunicação: Carregue no botão oculto sob o ícone  $\lceil \frac{1}{\Lambda} \rceil$  para aceder ao ecrã de definições. É possível definir um período de tempo no qual o monitor não emitirá som ao receber as chamadas. Para isso, ative a função de temporizador e escolha o período de tempo. No menu principal pode ativar e desativar a função "Não incomodar" independentemente do estado do temporizador.

Se você quiser ser contatado de outro monitor de outra habitação, deve ativar a função de intercomunicação entre habitações  $\Box$ .

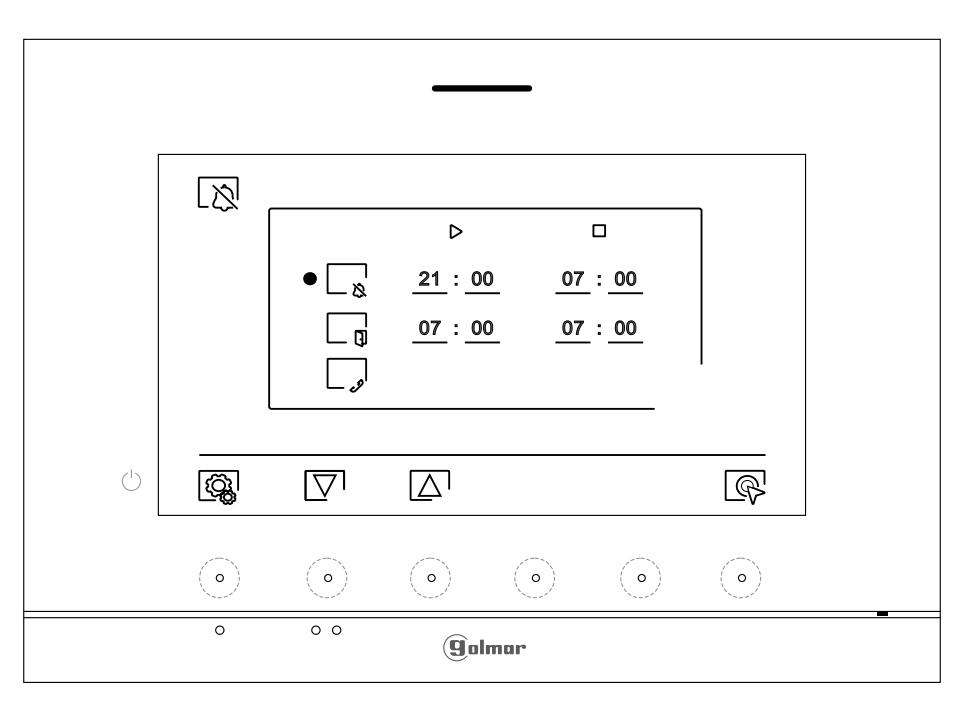

Para definir um período no qual o monitor não emitirá som ao receber as chamadas, posicione-se na opção com o ícone  $L_{\infty}$ , carregando nos botões ocultos sob os ícones  $\overline{|\nabla|}/|\Delta|$  correspondentes, e selecione a opção a modificar, carregando no botão oculto sob o ícone  $\circledR$ . A seguir selecione o campo a modificar carregando nos botões  $\Box$  /  $\Box$  correspondentes e modifique o período pretendido carregando nos botões ocultos sob os ícones  $\boxed{\bigoplus}$   $\boxed{\equiv}$  correspondentes; valide as alterações realizados carregando no botão oculto sob o ícone  $\boxtimes$ . Carregue no botão oculto sob o ícone  $\log$  para voltar ao menu de definições.

# **MONITOR ART 7/G2+**

កា

### **Menu de definições**

- Para ativar e definir um período para a abertura automática da porta  $\lfloor \frac{G_{\infty}}{1} \rfloor$  (aos 3 s de receber uma chamada da placa), posicione-se na opção com o ícone  $\Box$  carregando nos botões ocultos sob os ícones  $\boxed{\nabla/\boxed{\Delta}}$  correspondentes; selecione a opção para ativar a função de abertura automática da porta, carregando no botão oculto sob o ícone  $\overline{\mathbb{Q}}$ . A seguir, se quiser definir um período para a abertura da porta, selecione o campo a modificar carregando nos botões  $\Box$ / $\Box$  correspondentes e modifique o período pretendido carregando nos botões ocultos sob os ícones  $\overline{F}$ / $\overline{F}$  correspondentes; valide as alterações realizadas carregando no botão oculto sob o ícone  $\leq$ . Carregue no botão oculto sob o ícone para voltar ao menu de definições. **(De fábrica esta função está desativada. Para a ativar, ver páginas 32 a 34).**
	- Para ativar/desativar a função de intercomunicação entre habitações, posicione-se na opção com o ícone  $\Box$  carregando nos botões ocultos sob os ícones  $\Box$ / $\Box$  correspondentes. A continuação carregue no botão oculto sob o ícone  $\mathbb{R}$  para ativar/desativar esta função. Carregue no botão oculto sob o ícone para voltar ao menu de definições. **(De fábrica esta função está desativada).**
- Z
- O ecrã "Acerca de" proporciona informação sobre o monitor, como a versão de software, o endereço e se é principal ou secundário (M, S1, S2 ou S3) .

Permite descarregar o manual atualizado para o telemóvel ou *tablet*, necessário instalar uma app para o leitor de QR.

Permite restaurar os valores de fábrica do monitor, como as melodias, o volume de chamada, etc.

Carregue no botão oculto sob o ícone  $\langle \hat{Q}_n^1 \rangle$  para voltar ao menu de definições.

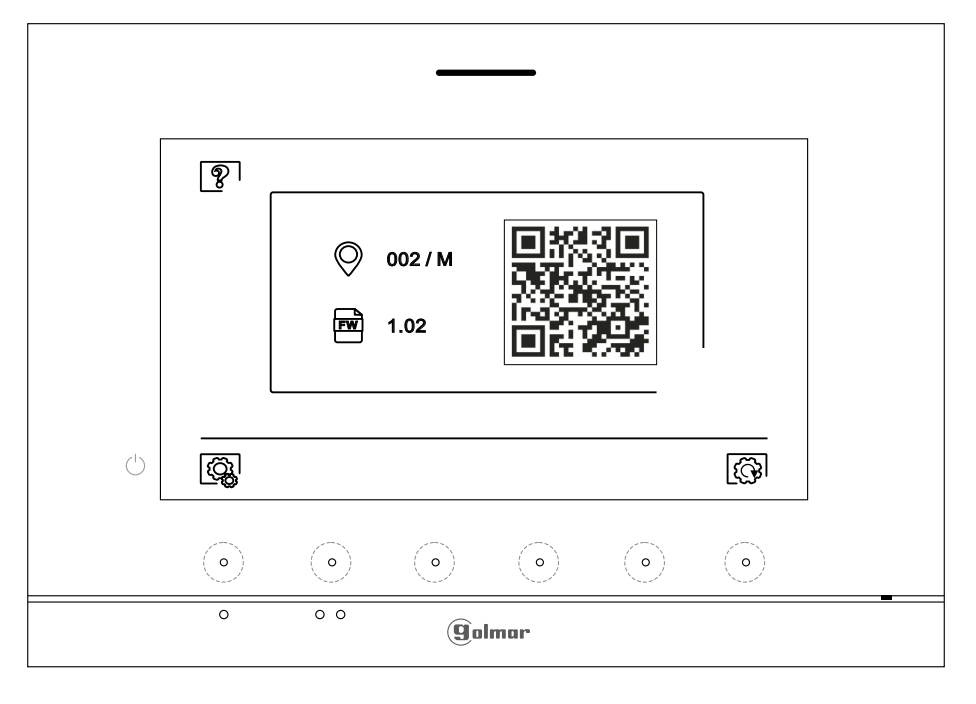

Para restaurar os valores de fábrica do monitor, carregue no botão oculto sob o ícone  $\left[\circled{S}\right]$  para aceder ao menu de restaurar os valores de fábrica; a seguir, carregue no botão oculto sob o ícone  $\boxtimes$  para realizar esta função. Carregue no botão oculto sob o ícone  $\boxtimes$  para aceder ao ecrã de "Acerca de". Carregue no botão oculto sob o ícone @ | para voltar ao menu de definições.

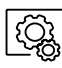

 $|\widetilde{\mathbb{G}}$ ଧ

Carregue no botão oculto sob o ícone  $\boxed{\widehat{\mathbb{Q}}_k}$  para voltar ao menu de definições.

#### **Ecrã de chamada da placa**

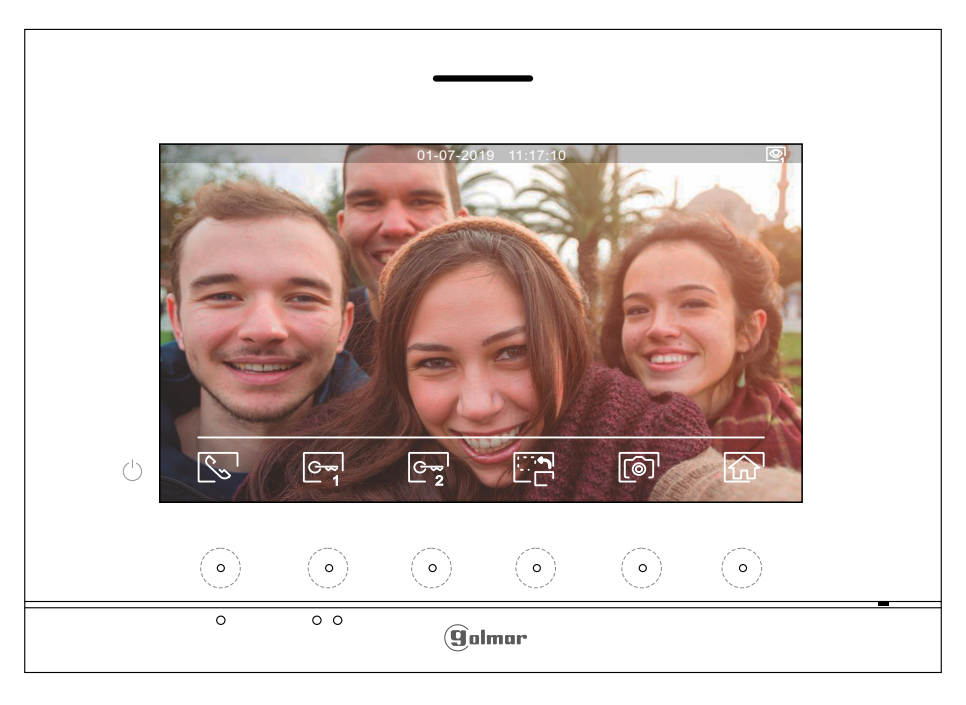

Este ecrã é visualizado ao receber uma chamada ou ao carregar no botão oculto sob o ícone  $\mathbb{Q}_8$  do menu principal. Em chamada, o ícone  $\left|\mathcal{E}_{\infty}\right|$ mostrado no ecrã piscará em Verde (durante o processo de chamada). A parte superior central do ecrã visualiza a data e a hora, e a direita a fonte de origem da imagem (placa 1, placa 2, câmara 1 ou câmara 2).Achamada tem uma duração de 45 s.

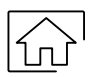

Carregue no botão oculto sob o ícone  $\widehat{h}$ <sup>1</sup> para cancelar a chamada ou a visualização em curso e regressar ao menu principal.

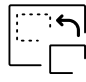

Carregue no botão oculto sob o ícone para mudar a fonte de origem da imagem, quando o sistema tiver mais de uma placa ou tiver uma câmara externa conectada e a visualização tiver sido ativada (ver páginas 32 a 34). É possível realizar a alteração durante os processos de visualização, chamada e comunicação.

$$
\begin{bmatrix} \zeta_{\infty} \\ \end{bmatrix}
$$

Carregue no botão oculto sob o ícone  $\left[\infty^+/\sqrt{m} \right]$  para iniciar ou finalizar respetivamente a comunicação de áudio com a placa visualizada. A comunicação tem uma duração máxima de 90 s. Finalizada a comunicação, a ecrã apaga-se.

$$
\boxed{\mathbb{G}_{\overline{\mathbf{q}}}}
$$

Carregue no botão oculto sob o ícone  $\mathcal{C}^{-1}$  para ativar o trinco elétrico (ou dispositivo conectado à saída CV da placa) durante 3 s (valor de fábrica, programável pelo instalador ver páginas 32 a 34). Durante a ativação, o indicador  $\[\mathbf{a}\]$  acende-se.

2

Carregue no botão oculto sob o ícone  $\mathbb{C}^\infty_{\mathbf{2}}$  para ativar o trinco elétrico (ou dispositivo conectado à saída de relé da placa) durante 3 s (valor de fábrica, programável pelo instalador ver páginas 32 a 34). Durante a ativação, o indicador  $G^0$  acende-se.

- Decorridos poucos segundos após receber a chamada, inicia automaticamente a gravação de uma fotografia. A parte superior esquerda do ecrã visualiza o ícone  $\circledcirc$  e o indicador  $\circledcirc$  acende-se. Carregue no botão oculto sob o ícone  $\lceil \circledcirc \rceil$  para realizar uma fotografia.
- Se dispuser de um cartão micro SD inserido, passados alguns segundos após receber a chamada, inicia automaticamente a gravação de um vídeo de 15 s.Aparte superior esquerda do ecrã mostra o ícone  $\boxed{3}$  e o indicador  $\boxed{\circ}$  ilumina-se (ver página 14 para configurar o modo de gravação vídeo). Seguidamente uma premência curta de 1 s no botão oculto sob o ícone  $\lceil\text{O}\rceil$  realizará uma fotografia ou uma premência longa de 2 s realizará um vídeo.

#### **Ecrã de comunicação**

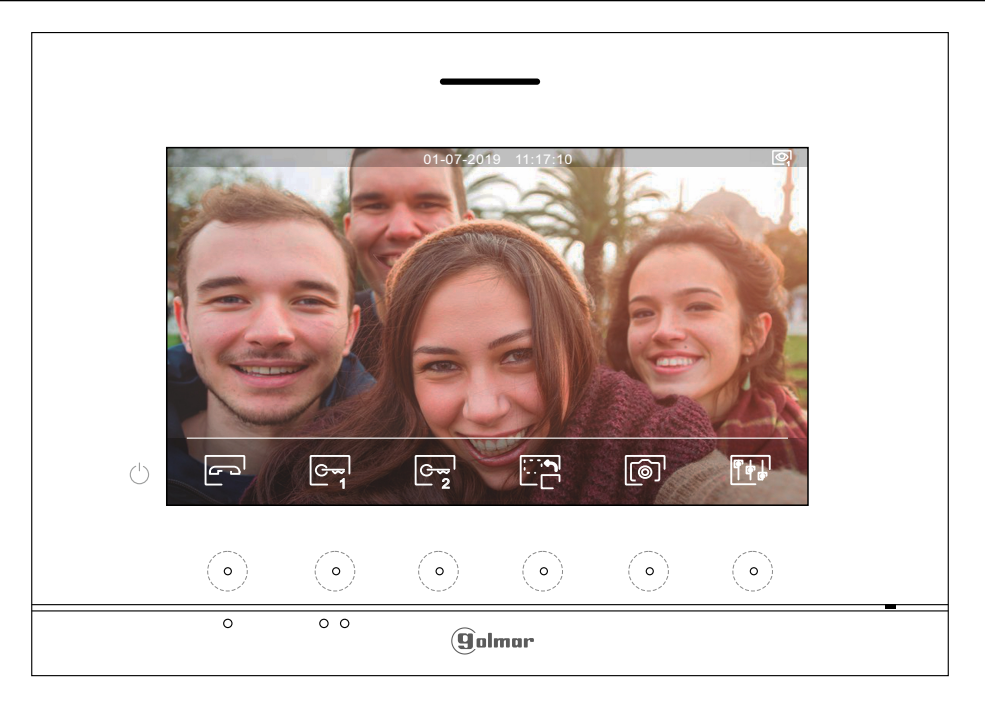

Este ecrã é visualizado durante um processo de comunicação.Aparte superior central do ecrã visualiza a data e a hora, e a direita a fonte de origem da imagem (placa 1, placa 2, câmara 1 ou câmara 2).

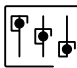

Carregue no botão oculto sob o ícone <sup>para</sup> para aceder ao menu de definições de imagem e volume de monitor em comunicação. Posicione-se na opção a modificar carregando nos botões ocultos sob os ícones  $\overline{|\nabla} / |\Delta|$  correspondentes e modifique para o nível pretendido carregando nos botões ocultos sob os ícones 中儿一correspondentes; valide as alterações realizadas carregando no botão oculto sob o ícone ⊠<sup>I</sup>, (ver pág. 19).

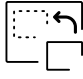

Carregue no botão oculto sob o ícone para mudar a fonte de origem da imagem, quando o sistema tiver mais de uma placa ou tiver uma câmara externa conectada e a visualização tiver sido ativada (ver páginas 32 a 34). Permite mudar para a câmara da placa e ativar o áudio da placa correspondente, bem como abrir a porta.

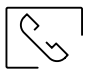

Carregue no botão oculto sob o ícone  $\mathbb{R}$  /  $\mathbb{R}$  para iniciar ou finalizar respetivamente a comunicação de áudio com a placa visualizada. A comunicação tem uma duração máxima de 90 s. Finalizada a comunicação, a ecrã apaga-se.

1

Carregue no botão oculto sob o ícone  $\mathbb{G}_{\mathbb{Z}}^{\square}$  para ativar o trinco elétrico (ou dispositivo conectado à saída CV da placa) durante 3 s (valor de fábrica, programável pelo instalador ver páginas 32 a 34). Durante a ativação, o indicador  $\boxed{1}$  acende-se.

2

Carregue no botão oculto sob o ícone  $\mathbb{G}_{\mathbf{Z}}^{-1}$  para ativar o trinco elétrico (ou dispositivo conectado à saída de relé da placa) durante 3 s (valor de fábrica, programável pelo instalador ver páginas 32 a 34). Durante a ativação, o indicador a acende-se.

- Carregue no botão oculto sob o ícone  $\lceil \circledcirc \rceil$  para realizar uma fotografia. A parte superior esquerda do ecrã visualiza o ícone  $\lbrack \circ \circ \rbrack$ .
- Nota: Se dispuser de um cartão micro SD inserido, passados alguns segundos após **receber a <u>chamada,</u> inicia auto<u>ma</u>ticamente a gravação de um vídeo de 15 s. A parte superior esquerda do** ecrã mostra o ícone  $\left|\Box^{\scriptscriptstyle\mathsf{U}}\right|$  e o indicador  $\left|\raisebox{0.35ex}{\ \raisebox{0.6ex}{\scriptsize o}}\right|$ ilumina-se (ver página 14 para configurar o modo de gravação vídeo). Seguidamente uma premência curta de 1 s no botão oculto sob o ícone realizará uma fotografia ou uma premência longa de 2 s realizará um vídeo.

#### **Definições de imagem e comunicação**

Durante um processo de comunicação, carregue no botão oculto sob o ícone para aceder ao menu de definições de imagem e volume de monitor em comunicação.

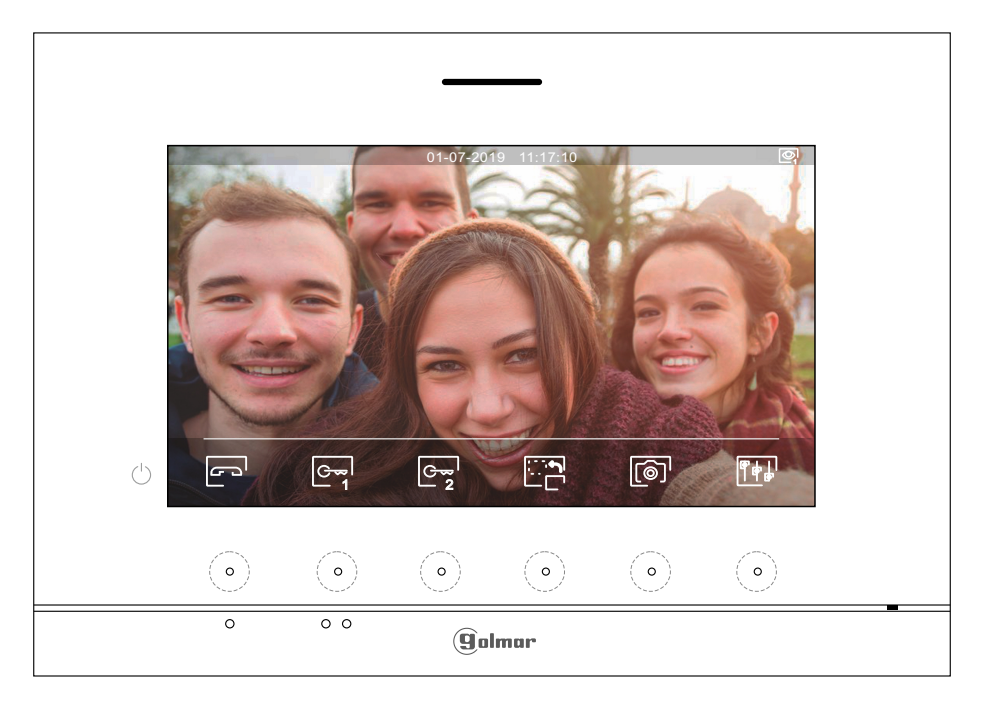

A seguir será mostrado o seguinte menu de definições (brilho, contraste, cor e volume monitor em comunicação). Posicione-se na opção a modificar carregando nos botões ocultos sob os ícones  $\Box$ / $\Box$  e modifique para o nível pretendido carregando nos botões ocultos sob os ícones  $\frac{1}{2}$ / correspondentes. Para sair do menu de definições  $\text{e}$ ecrã, volume monitor e validar as alterações realizadas, carregue no botão sob o ícone  $\leq 1$ .

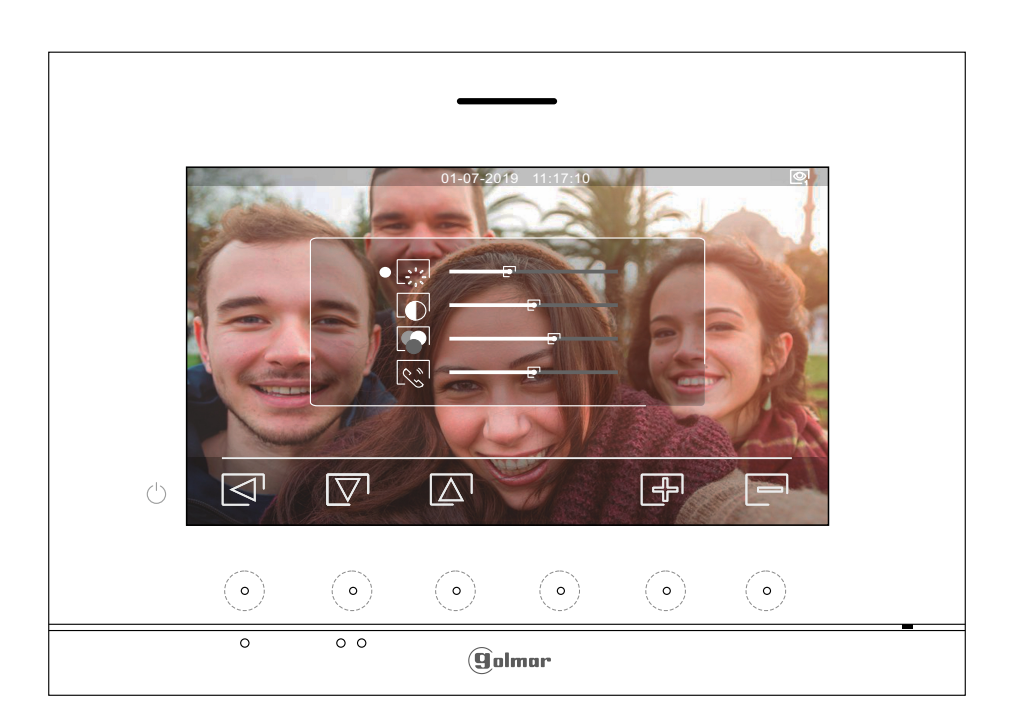

#### **Menu de intercomunicação**

Aceda ao menu de intercomunicação, da forma descrita na página 11. A partir deste menu poderá entrar em contacto com outro(s) monitor(es) da sua habitação (intercomunicação interna) ou de outras habitações (intercomunicação externa). Para intercomunicação externa, o monitor chamado deverá ter ativada a função de intercomunicação do menu "Não incomodar" (valor de fábrica: desativada).

Selecione a opção  $\overline{\mathbb{R}_q}$  ou  $\overline{\mathbb{R}_q}$  para realizar uma intercomunicação interna ou externa.

Se, durante o processo de intercomunicação com outro monitor for recebida uma chamada da placa, o processo de intercomunicação será dado por finalizado, entrando a chamada de placa no monitor correspondente.

Utilize o ícone $\widehat{a}$  para regressar ao menu principal.

凤。 **Para realizar uma chamada de intercomunicação interna (com outro/s monitor/es da mesma** habitação), posicione-se na opção com o ícone se de serregando os botões ocultos sob os ícones  $\nabla$ correspondentes, carregue no botão oculto sob o icone  $\circledR$  para aceder ao menu de seleção monitor (da mesma habitação). Nota: encontrará informação sobre o próprio monitor com o endereço, Master, Secundário 1 a Secundário 3 do monitor no menu "Acerca de", (ver página 16)

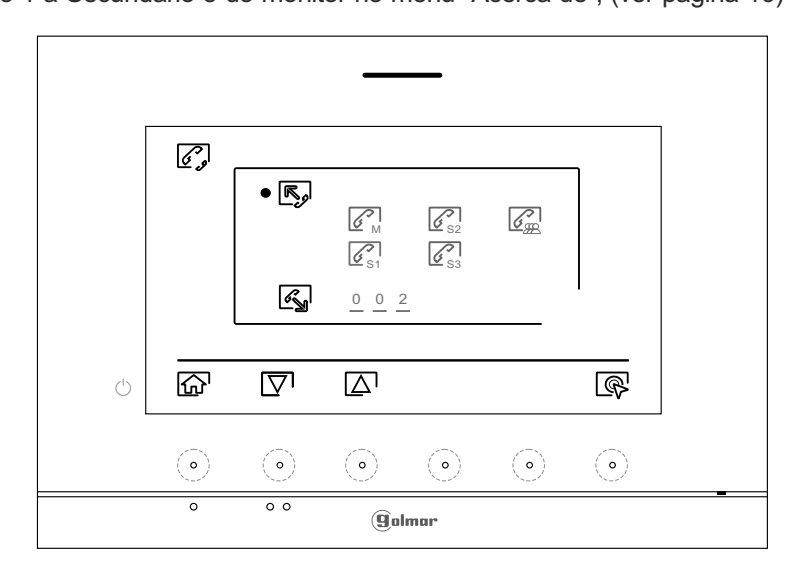

A seguir carregue nos botões ocultos sob os ícones  $\Box$ / $\Box$  para selecionar o monitor a chamar, carregue no botão oculto sob o ícone  $\mathbb{S}^1$  para realizar a chamada. O monitor que realiza a chamada emitirá uma melodia de confirmação e indicará com uma intermitência o monitor chamado. Se quiser cancelar a chamada, carregue no botão oculto sob o ícone  $\mathbb{F}^3$ . Carregue no botão oculto sob o ícone  $\mathbb{F}^1$  para voltar ao menu de intercomunicação. O monitor que receber a chamada emitirá uma melodia de confirmação mostrando no ecrã com uma intermitência o monitor que realiza a chamada; carregue no botão sob o ícone  $\mathbb{S}^1$  para estabelecer comunicação e carregue no botão oculto sob o ícone  $\mathbb{F}^1$  para finalizar a comunicação.

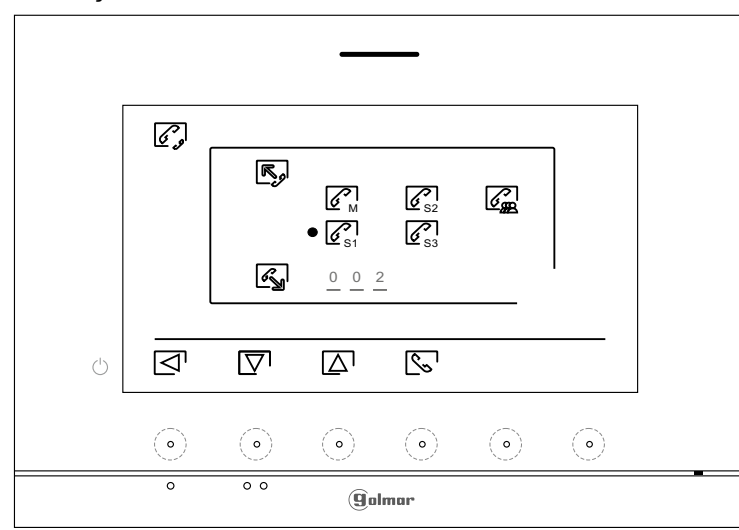

## **MONITOR ART 7/G2+**

 $\mathbb{Z}$ 

#### **Menu de intercomunicação**

**Para realizar uma chamada de intercomunicação externa (para outras habitações)**, posicione-se na opção com o ícone  $\mathbb{F}_3$  carregando nos botões ocultos sob os ícones  $\mathbb{F}/\mathbb{Z}$  correspondentes, carregue no botão oculto sob o ícone  $\overline{Q}$  para aceder ao menu de seleção do código da habitação com a qual pretende comunicar. **(De fábrica a função de intercomunicação com outras habitações está desativada, ver página 16).**

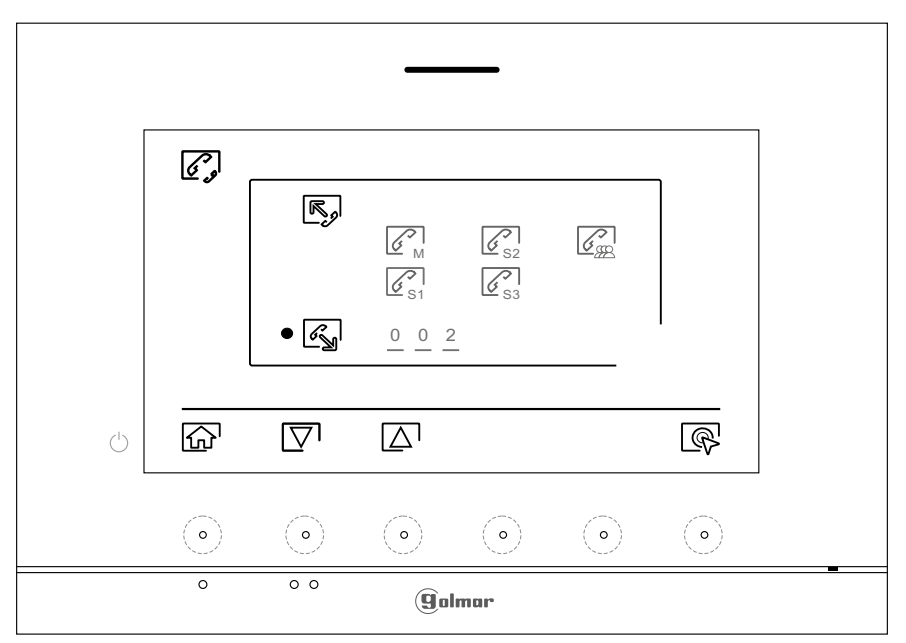

Carregue nos botões ocultos sob os ícones  $\overline{|\nabla|}/\overline{\Delta}|$  para selecionar o campo do código da habitação a modificar; a seguir carregue nos botões ocultos sob os ícones  $\boxed{\oplus/\equiv}$  para modificar com o código da habitação a ligar; carregue no botão oculto sob o ícone  $\sqrt{\zeta}$  para realizar a chamada. O monitor que realiza a chamada emitirá uma melodia de confirmação e indicará com uma intermitência o código da habitação chamada. Se quiser cancelar a chamada, carregue no botão oculto sob o ícone  $\mathbb{F}^3$ . Carregue no botão oculto sob o ícone  $\boxed{\triangleleft}$  para voltar ao menu de intercomunicação. A habitação que receber a chamada emitirá uma melodia de confirmação mostrando no ecrã com uma intermitência o código da habitação que realiza a chamada; carregue no botão sob o ícone  $\mathbb{R}$  para estabelecer comunicação e carregue no botão oculto sob o ícone para finalizar a comunicação.

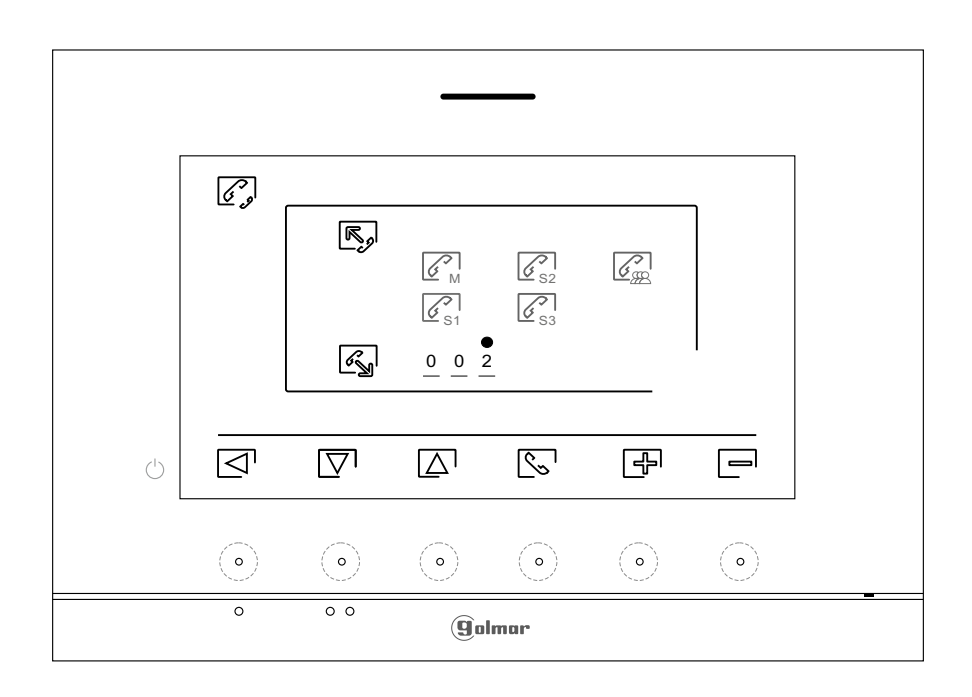

#### **Menu de gravações**

Aceda ao menu de gravações da forma descrita na página 11. Este menu mostra a lista de imagens guardadas na memória do equipamento. Se estiver inserido um cartão micro SD no monitor, as imagens/vídeos ficarão gravados nesse cartão. Carregue no botão oculto sob o ícone  $\square$  para aceder à lista de vídeos guardados no cartão micro SD; para voltar à lista de imagens, carregue no botão oculto sob o ícone  $\lbrack \circ \circ \rbrack$ . A lista das imagens/vídeos gravados (assinalados em branco) indica que não foram visualizados. O número de gravações por página é 10, sendo mostrado o número de páginas na parte superior direita do ecrã. Carregue no botão oculto sob o ícone  $\boxed{\nabla}$  para navegar pelas imagens/vídeos da página mostrada e carregue no botão oculto sob o ícone para ir para a página seguinte (em modo carrossel). No ecrã da lista de imagens, carregue no botão oculto sob o ícone  $\mathbb{R}$  para visualizar a imagem selecionada.

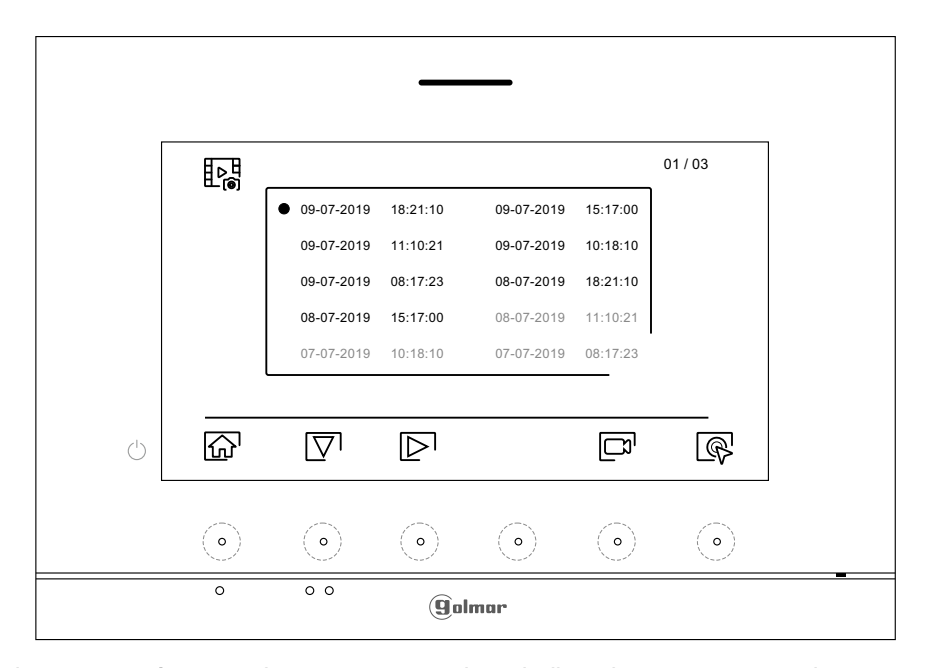

A continuação a imagem será mostrada em ecrã completo, indicando na parte superior esquerda o número de gravações e à direita a fonte de origem da gravação (placa 1, placa 2, câmara 1 ou câmara 2). Carregue nos botões<br>ocultos sob os ícones  $\overline{\nabla'}/\overline{\Delta'}$  para mostrar a gravação seguinte ou anterior, respetivamente. Para para mostrar a gravação seguinte ou anterior, respetivamente. Para apagar a gravação mostrada no ecrã, carregue no botão oculto sob o ícone  $[\![\blacksquare\!]$ ; a seguir do menu apagar confirme o apagamento da gravação, carregando no botão oculto sob o ícone  $\pi$ Tou, se quiser sair sem apagar, carregue no botão oculto sob o ícone  $\Box$ . Para voltar à lista de imagens, carregue no botão oculto sob o ícone  $\Box$ .

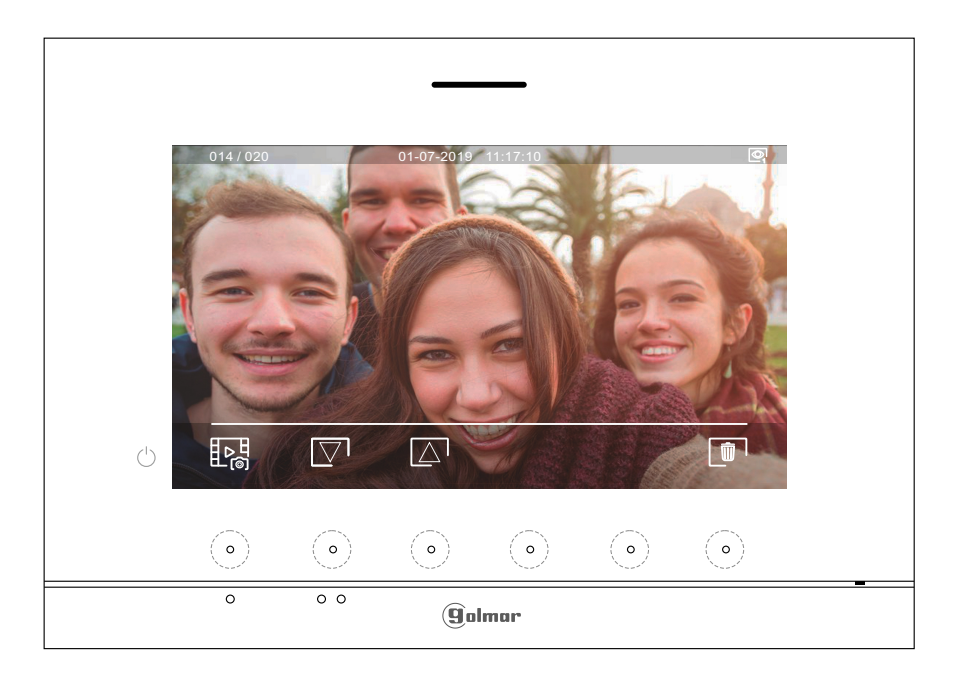

**22**

Continua

## **MONITOR ART 7/G2+**

#### **Menu de gravações**

Se estiver inserido um cartão micro SD no monitor, carregue no botão oculto sob o ícone  $\Box^1$ para aceder à lista de vídeos. A lista dos vídeos gravados (assinalados em branco) indica que não foram visualizados. O número de gravações por página é 10, sendo mostrado o número de páginas na parte superior direita do ecrã. Carregue no botão oculto sob o ícone  $\lvert \nabla \rvert$  para navegar pelos vídeos da página mostrada e carregue no botão oculto sob o ícone  $\Box$  para ir para a página seguinte (em modo carrossel). No ecrã da lista de vídeos, carregue no botão oculto sob o ícone  $\overline{\mathbb{Q}}$  para visualizar o vídeo selecionado.

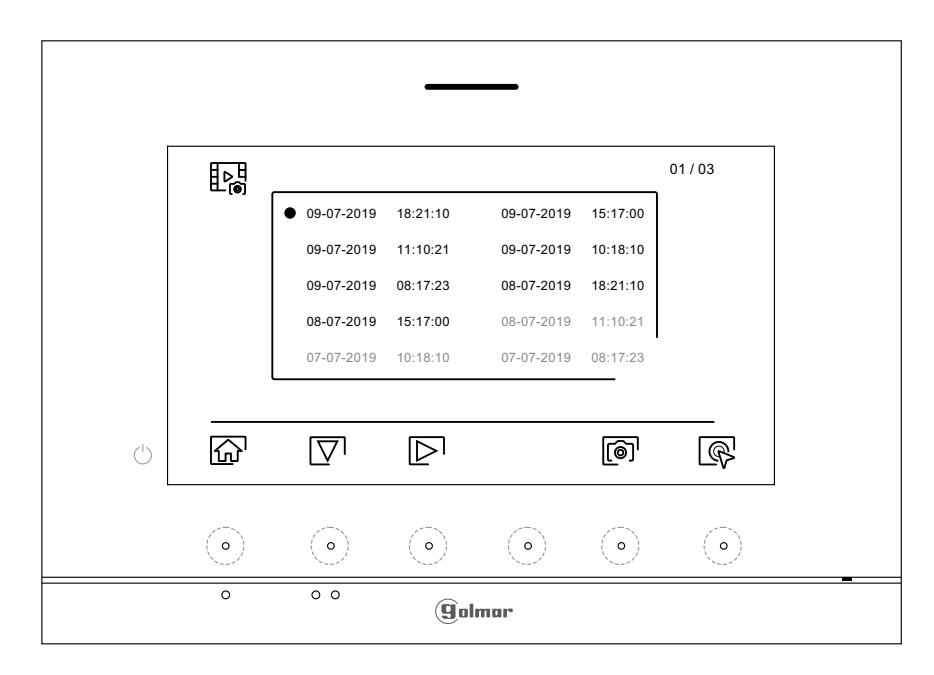

A continuação o vídeo será mostrado em ecrã completo, indicando na parte superior esquerda o número de gravações e à direita a fonte de origem da gravação (placa 1, placa 2, câmara 1 ou câmara 2). Carregue nos botões ocultos sob os ícones  $\overline{\nabla} \sqrt{\Delta}$  para mostrar a gravação seguinte ou anterior, respetivamente; para visualizar o vídeo mostrado no ecrã, carregue no botão oculto sob o ícone  $\blacktriangleright$ ; se quiser parar a visualização do vídeo, carregue no botão oculto sob o ícone  $\blacksquare$ . Para apagar a gravação mostrada no ecrã, carregue no botão oculto sob o ícone  $[\![\blacksquare]\!]$ ; a seguir do "ecrã apagar" confirme o apagamento da gravação, carregando no botão oculto sob o ícone  $\sqrt{\pi}$  ou, se quiser sair sem apagar, carregue no botão oculto sob o ícone  $\leq$ . Para voltar à lista de vídeos, carregue no botão oculto sob o ícone  $\mathbb{R}$ .

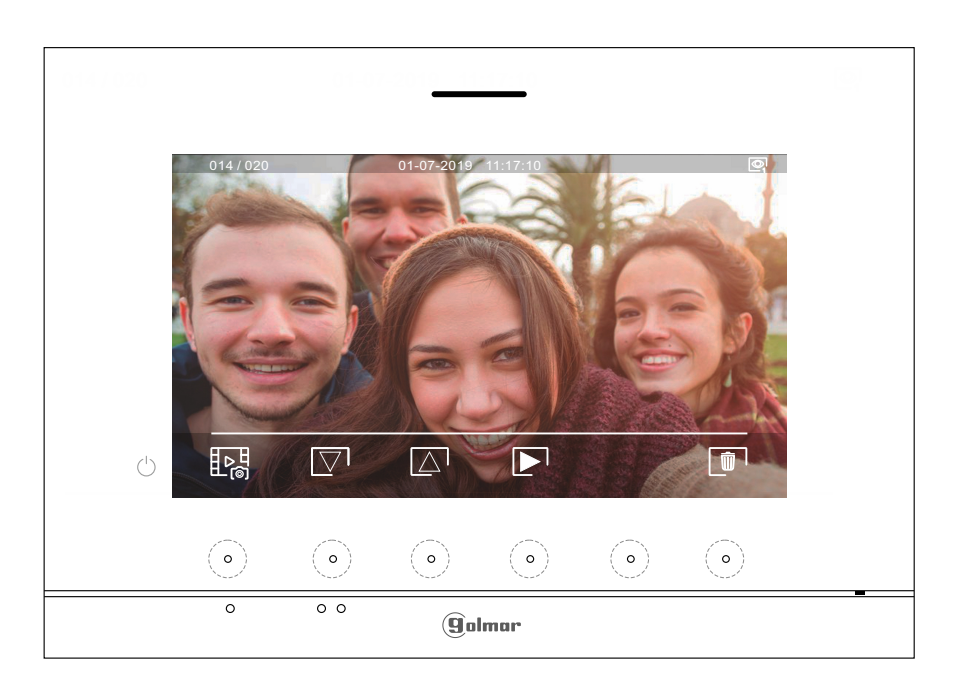

Continua

# **MONITOR ART 7/G2+**

## **Menu de gravações**

Para voltar ao menu principal, carregue no botão oculto sob o ícone  $\widehat{\omega}$ .

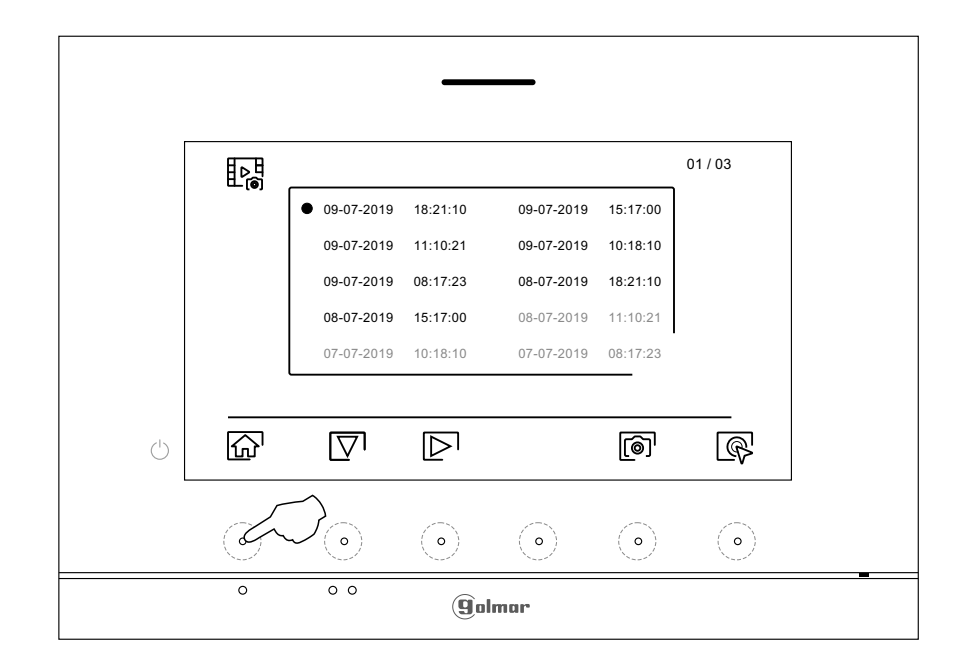

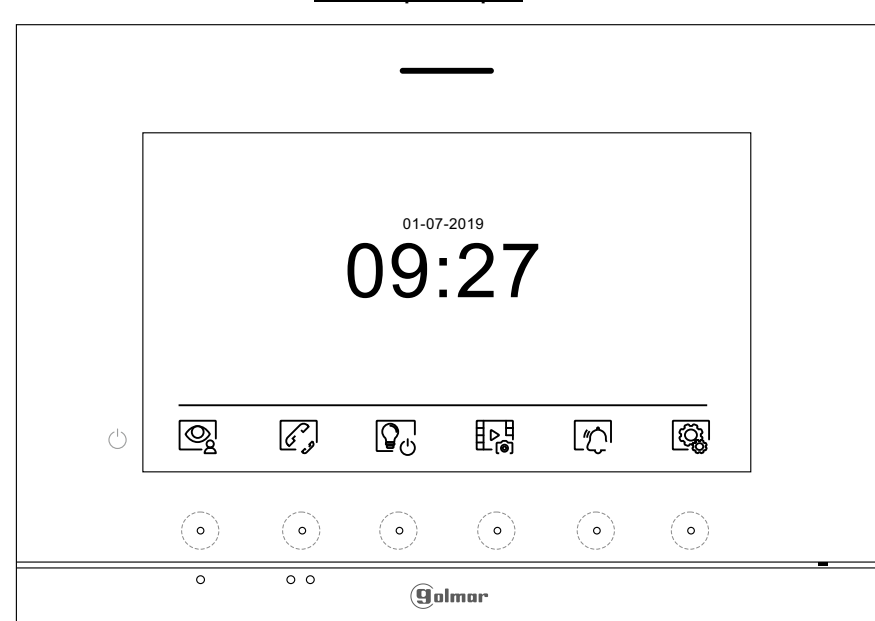

# Menu principal

## **Secções e distâncias**

- O número máximo de monitores por habitação é 4.
- O número máximo de monitores em cascata é 12.

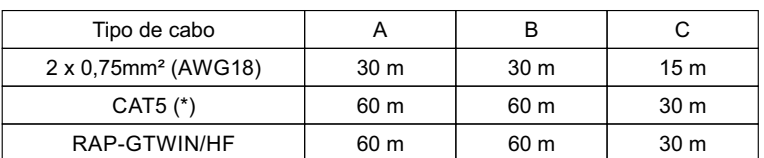

- A. Distância entre o alimentador e a placa mais distante.
- B. Distância entre o alimentador e o monitor (ou distribuidor) mais distante.
- C. Distância entre um distribuidor e o monitor mais distante conectado a uma das suas saídas.
- (\*). Utilizar dois pares entrançados para cada linha de bus.

# **Uma habitação com uma placa de acesso e um monitor**

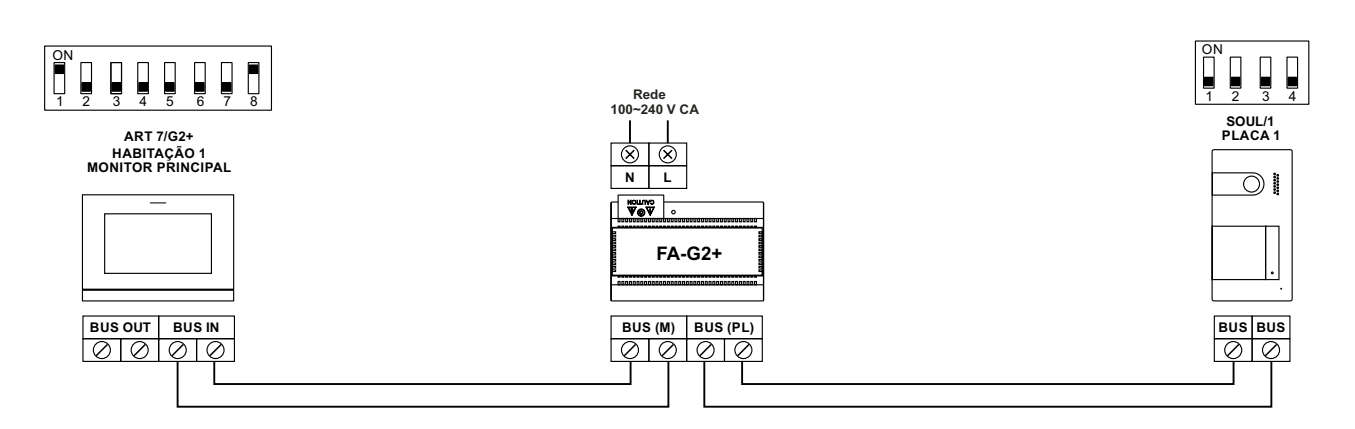

# **Uma habitação com duas placas de acesso e um monitor**

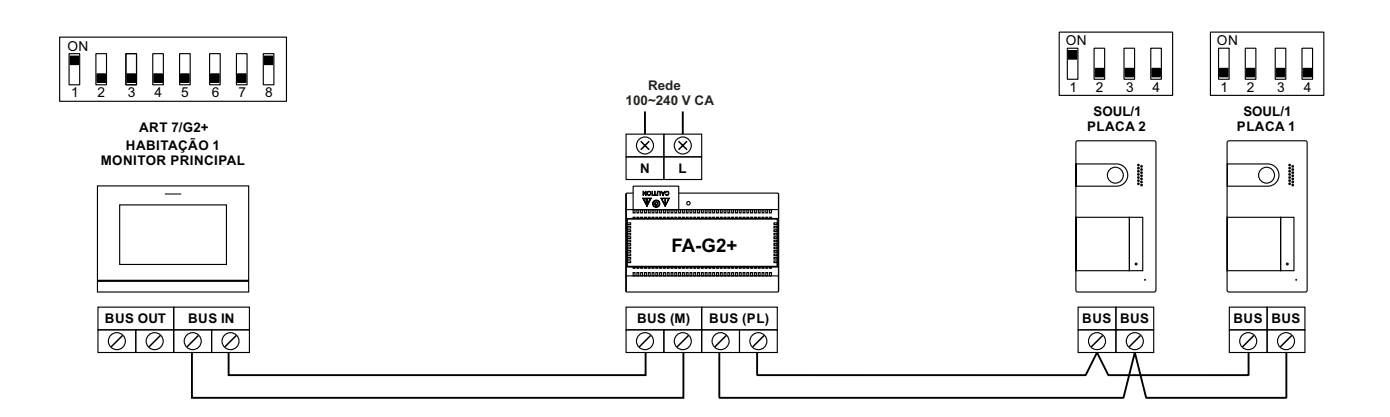

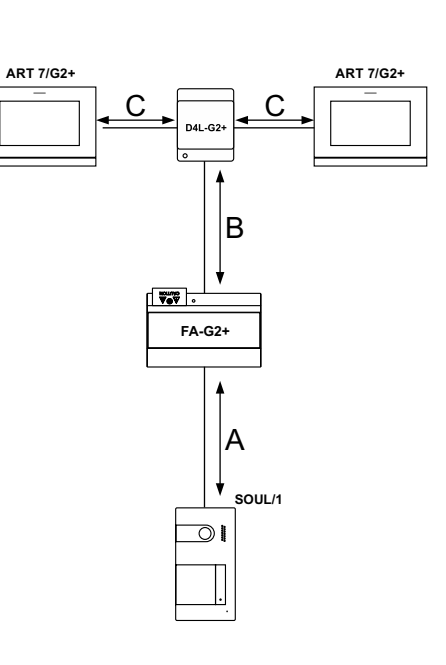

# **Uma habitação até duas placas de acesso e até quatro monitores em cascata**

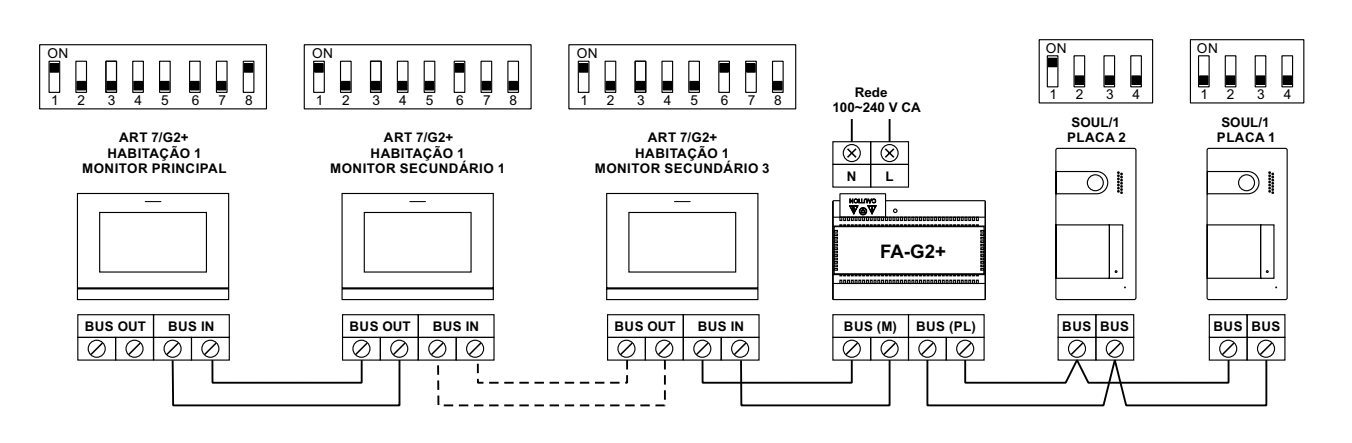

# **Uma habitação até duas placas de acesso e até quatro monitores em distribuição**

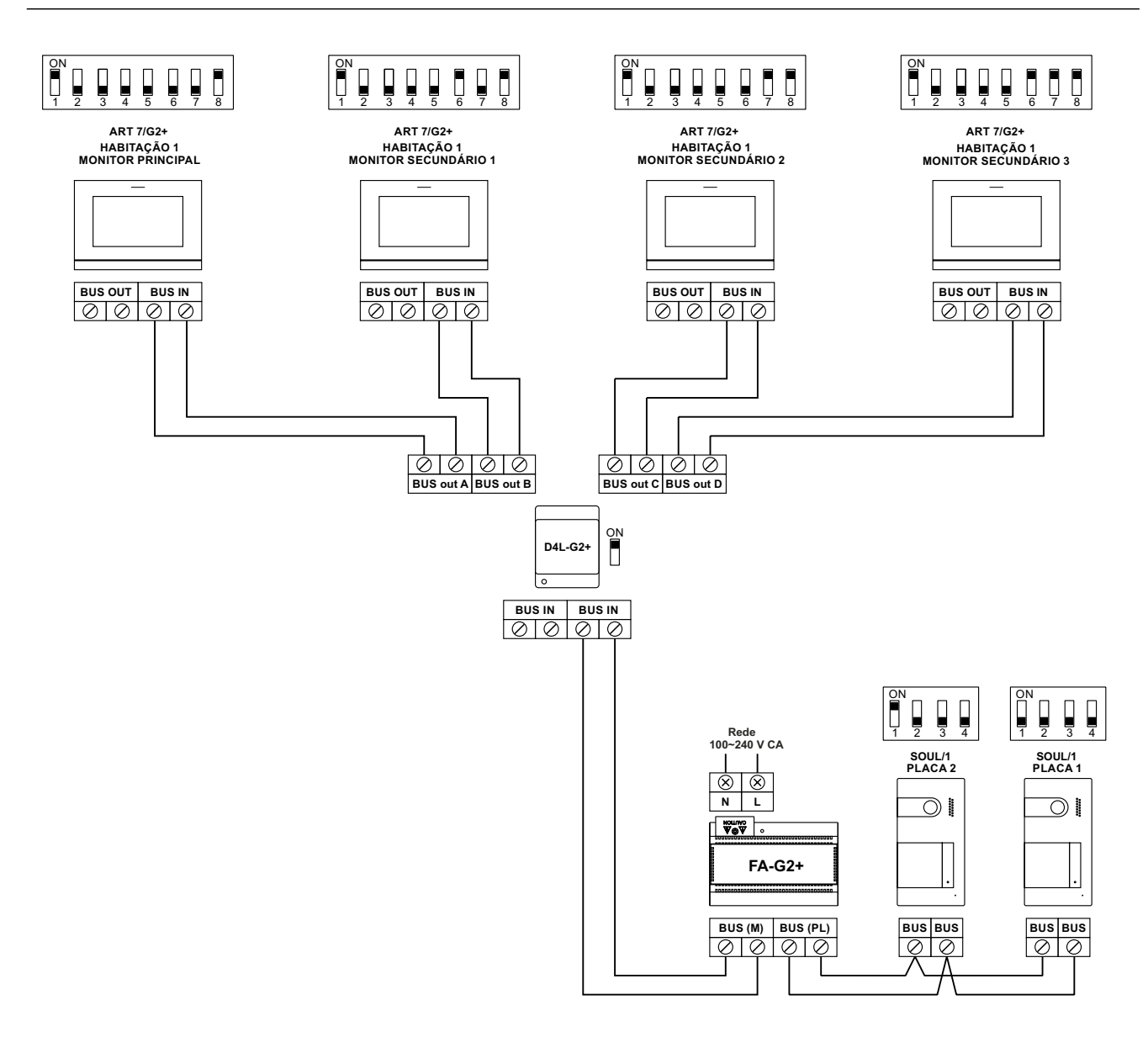

# **Duas habitações com até duas placas de acesso e até quatro monitores em cascata**

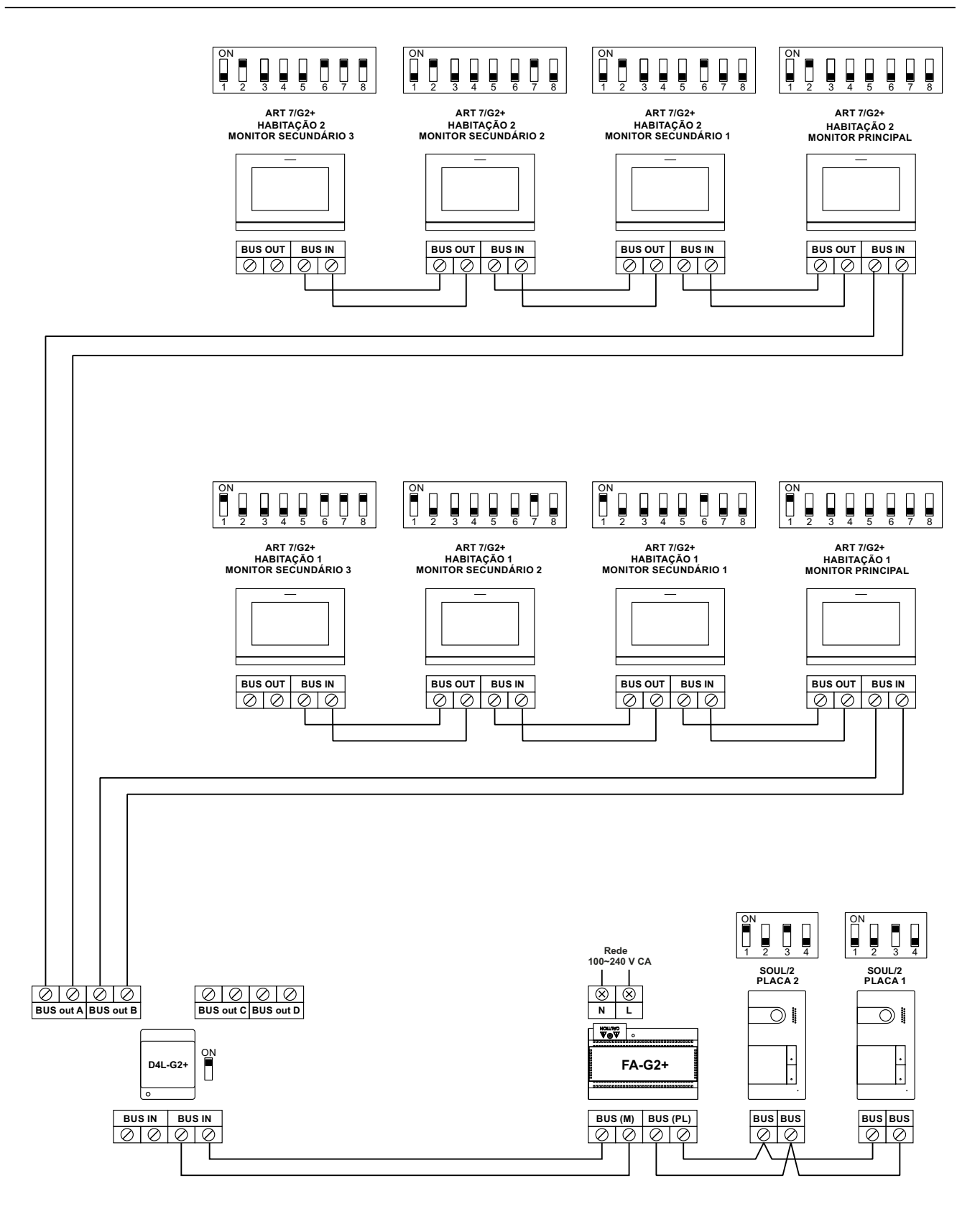

# **Quatro habitações com até duas placas de acesso e até quatro monitores em cascata**

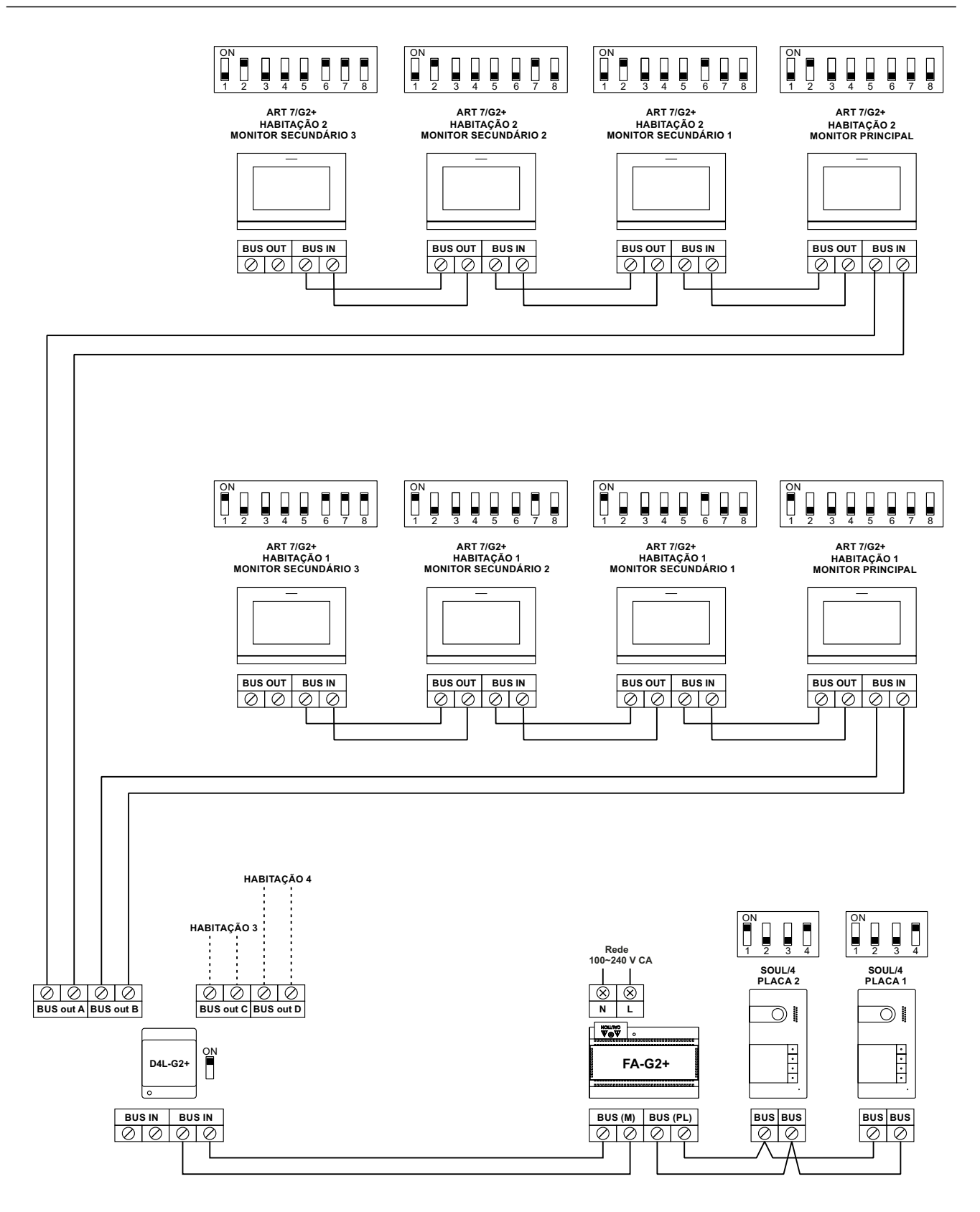

# **Quatro habitações com até quatro placas de acesso e até quatro monitores em cascata**

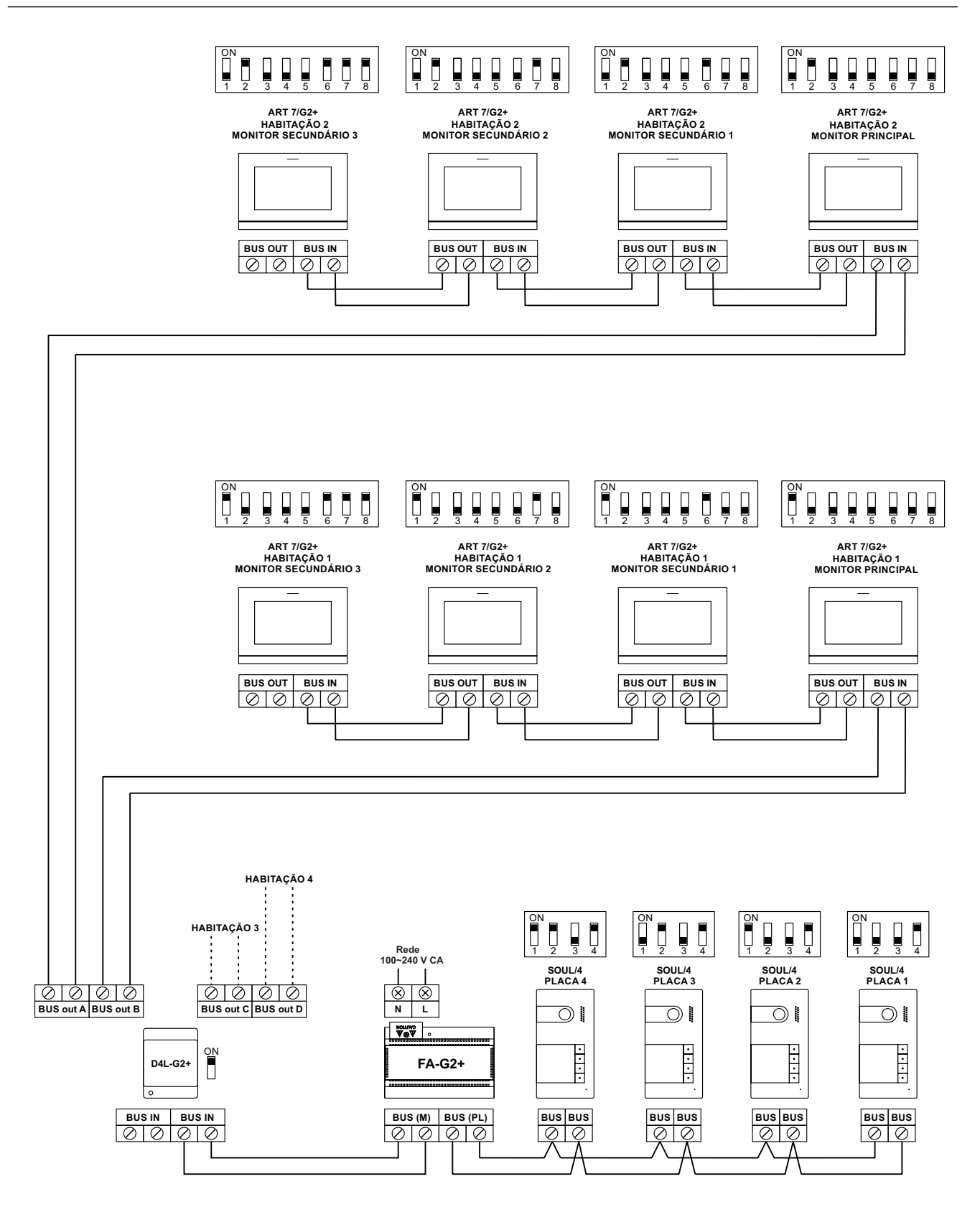

#### **Ligação de um trinco elétrico**

- O esquema mostra a ligação de um trinco elétrico de 12 V CC., com um consumo máximo de 270 mA. É recomendável utilizar os modelos Golmar CV-14/DC, CV-24/DC, CV-14P/UNI o CV-24P/UNI. A ativação é . ا<del>يت</del>ے realizada através do ícone
- O tempo de ativação é 3 s, sendo possível regulá-lo entre 0,5 s e 10 s (ver página 32 a 34).

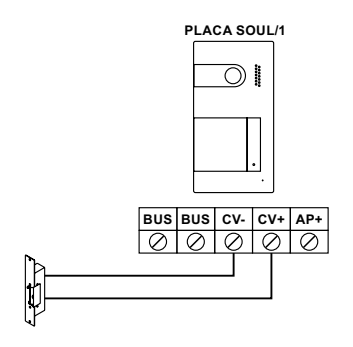

Se o trinco elétrico a utilizar for de corrente alternada, utilize um relé e um transformador adequados ao consumo, bem como o varístor fornecido. O exemplo mostra um relé Golmar SAR-12/24 e um transformador TF-104 (12 V CA/ 1,5A).

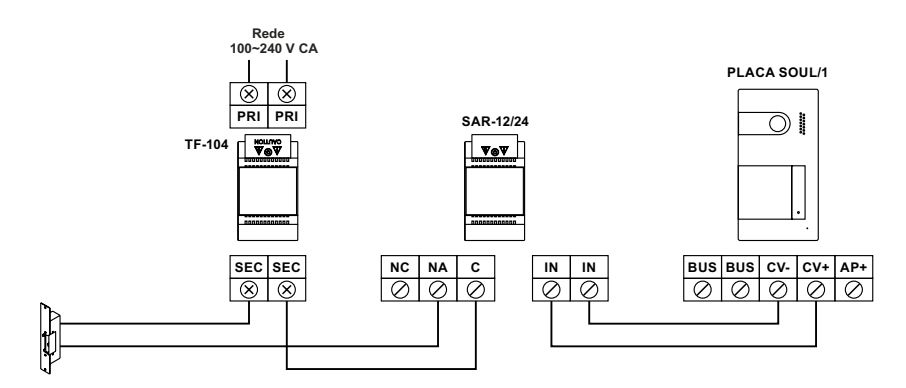

#### **Ligação de um dispositivo auxiliar na saída de relé**

- O esquema mostra, a título de exemplo, a ligação de um segundo trinco elétrico de corrente alternada. O relé pode comutar cargas de 6 A/24 V. A ativação é realizada através do ícone  $\left|\mathbb{G}_{\mathbf{2}}^{\mathbf{w}}\right|$  .
- O tempo de ativação é 3 s, sendo possível regulá-lo entre 0,5 s e 10 s (ver página 32 a 34).

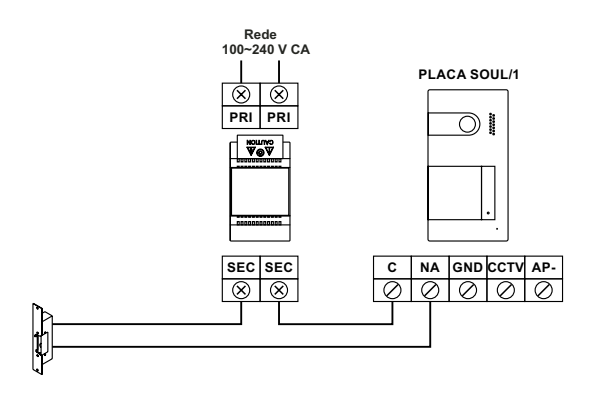

#### **Ligação de um botão de saída**

O botão de saída permite ativar de forma remota o trinco elétrico conectado entre os terminais CV- e CV+ (por defeito) ou da saída de relé (ver página 32 a 34). O tempo de atraso para realizar a ativação é 2 s, sendo possível regulá-lo entre 0,5 s e 10 s (ver página 32 a 34).

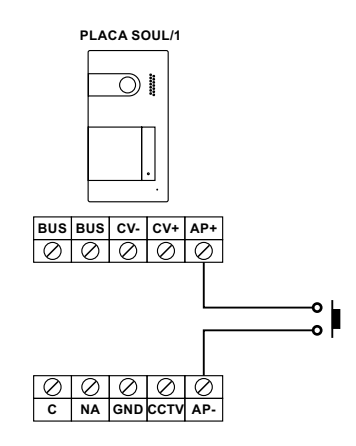

### **Ligação de uma câmara externa**

É possível conectar uma câmara de CCTV analógica Golmar "AHD4-3601x" a cada uma das placas, podendo ser visualizadas (ver página 32 a 34) do monitor.Acâmara deverá dispor de alimentação local "PSU-121".

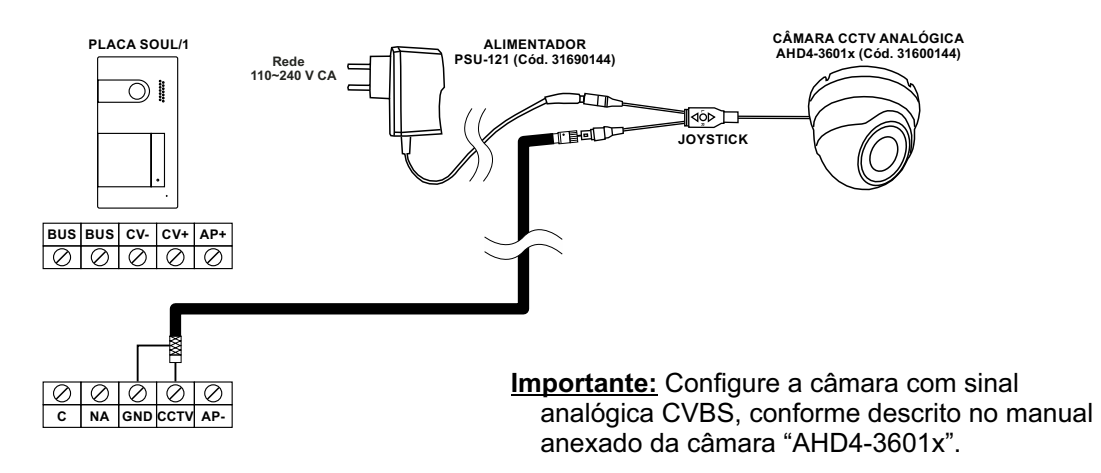

### **Ligação para o botão da porta do patamar**

Conecte o botão da porta do patamar apenas no monitor principal da habitação que deve receber a chamada. A seguir o sinal recebido é transmitido aos monitores secundários da mesma habitação.

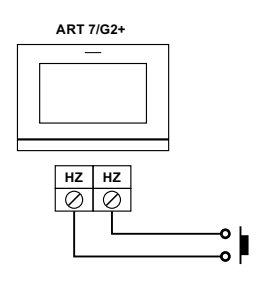

# **CÓDIGOS ESPECIAIS**

A ativação de algumas funções, bem como as modificações de alguns parâmetros de fábrica, pode ser realizada mediante a introdução de códigos especiais. Para isso, devemos aceder ao menu de instalador do monitor. Aceda ao ecrã "Acerca de" do menu de definições (página 16) e carregue cinco vezes seguidas no botão oculto sobre o ponto de orientação  $\bullet\bullet$  para pessoas invisuais.

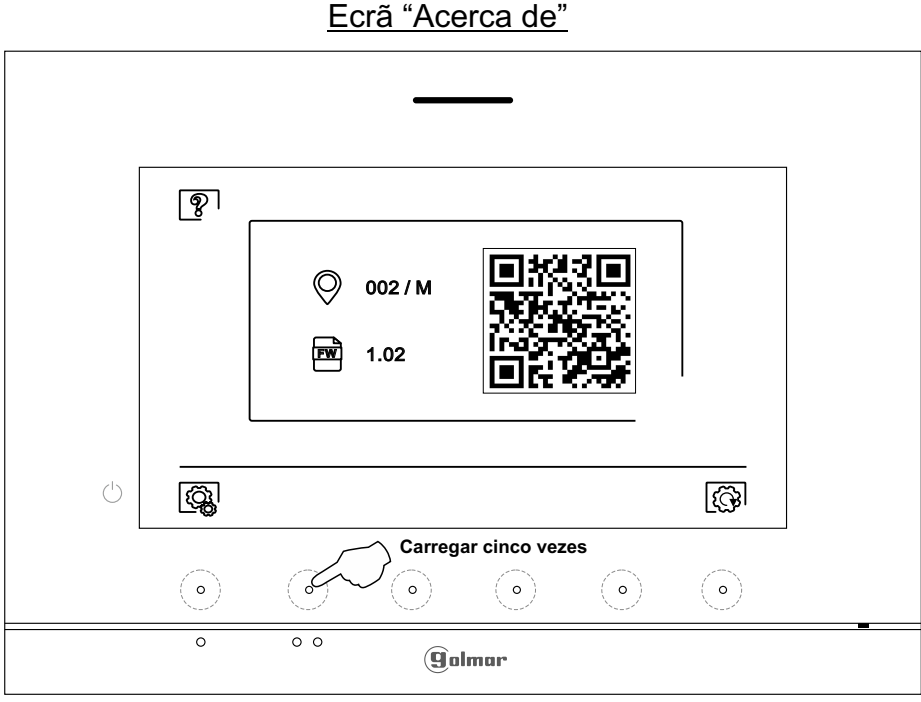

A seguir será mostrado o ecrã de "códigos especiais". Carregue nos botões ocultos sob os ícones  $\Box$ / $\Box$  para selecionar o campo a modificar, carregue nos botões ocultos sob os ícones  $\Box$   $\Box$  para introduzir o código pretendido. Depois de introduzir o código, carregue no botão oculto sob o ícone para validar. Se o código introduzido for válido, será mostrado o ícone  $\times$ ; caso contrário, será mostrado o ícone  $\times$ .

Utilize o ícone  $\boxed{\textcircled{a}}$  para voltar ao ecrã "Acerca de".

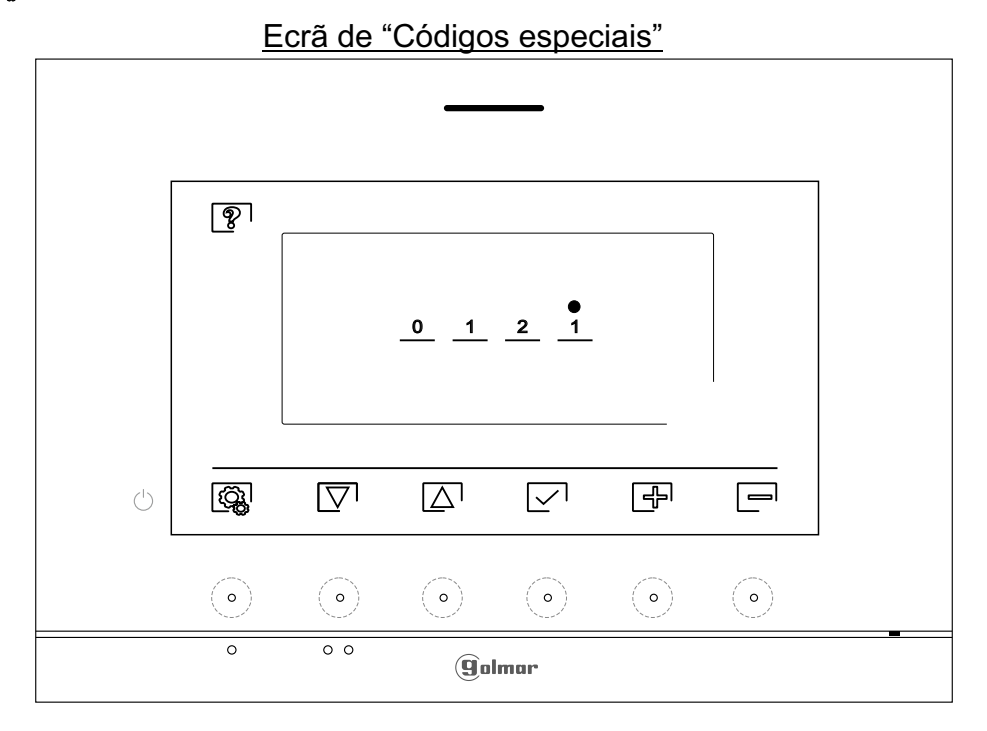

# **CÓDIGOS ESPECIAIS**

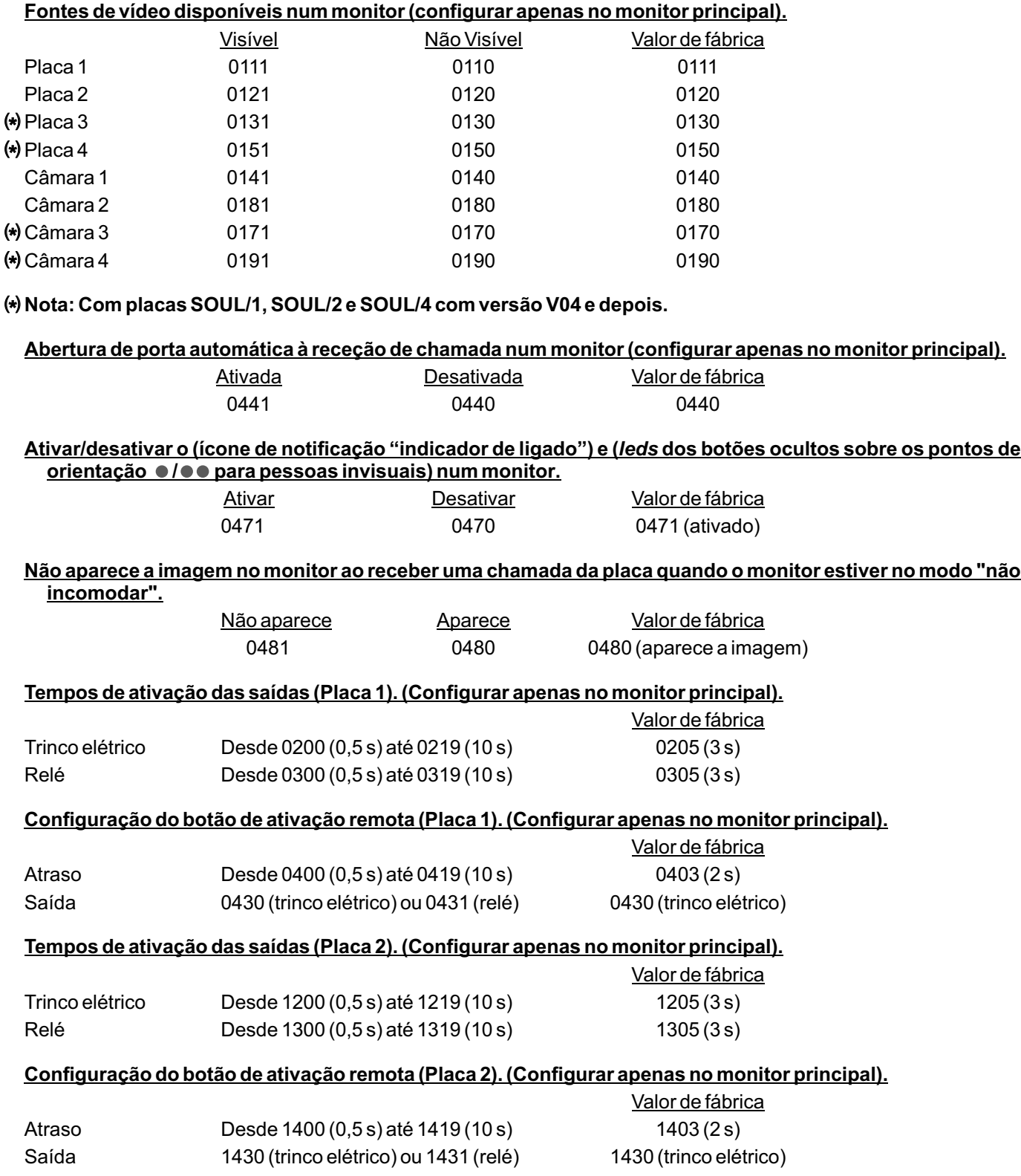

# **CÓDIGOS ESPECIAIS**

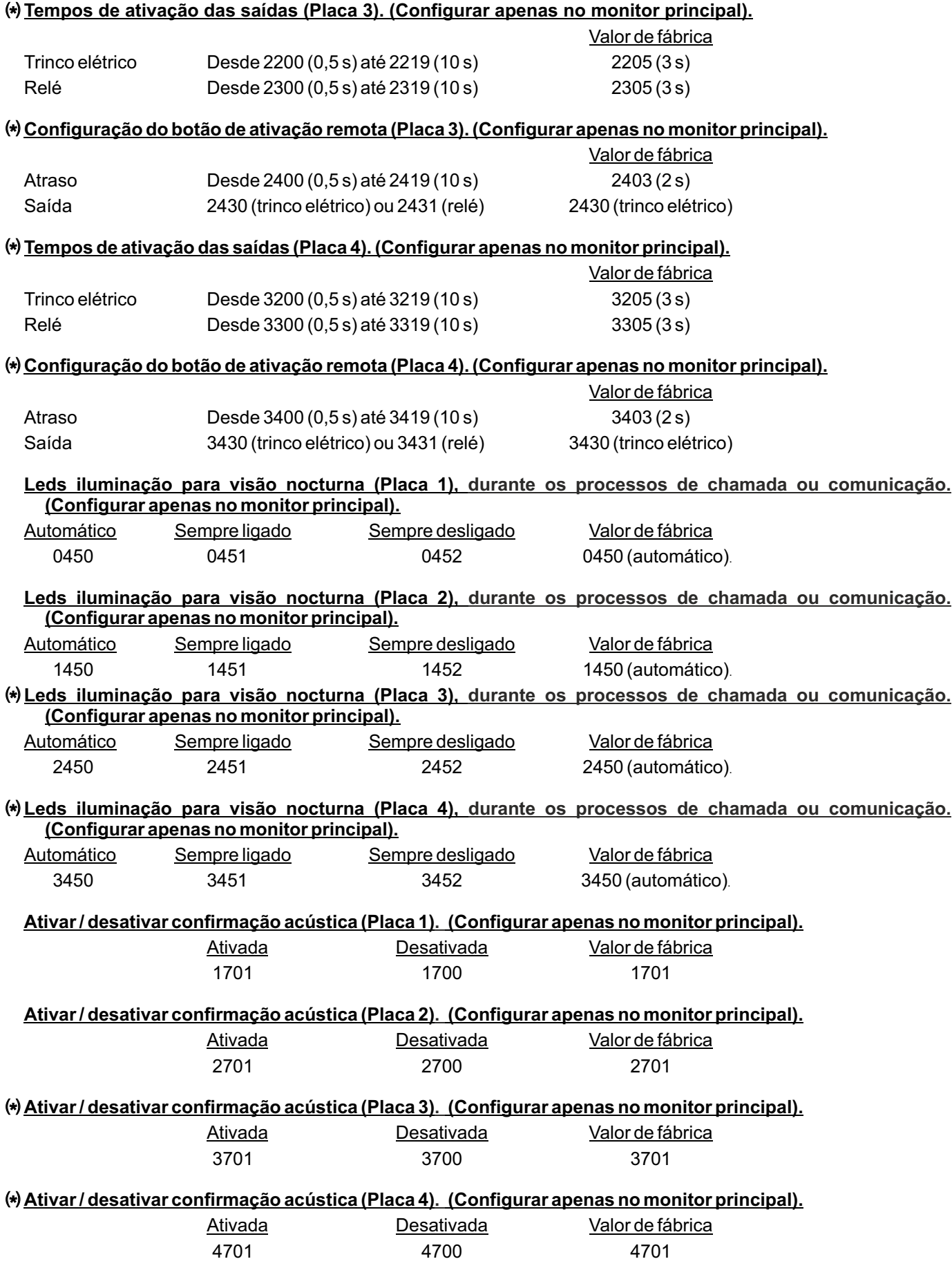

# **LIMPEZA DO MONITOR**

- Não utilize solventes, detergentes nem produtos de limpeza que contenham ácidos, vinagre ou que sejam abrasivos.
- Utilize um pano húmido (não molhado) macio que não liberte pelos com a água.
- Passe sobre o monitor sempre na mesma direção, de cima para baixo.
- Depois de limpar o monitor, utilize um pano seco e macio que não liberte pelos para eliminar a humidade.

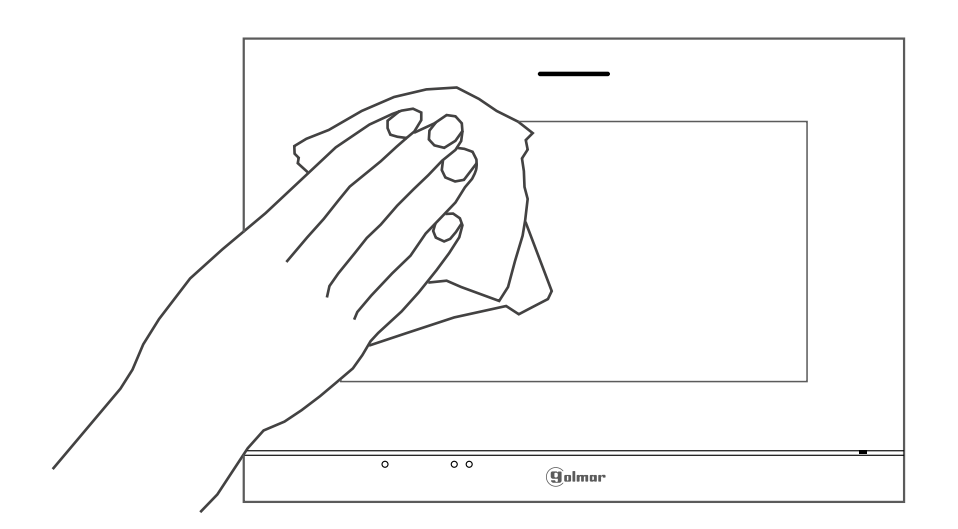

# **LIMPEZA DA PLACA**

- Não utilize solventes, detergentes nem produtos de limpeza que contenham ácidos, vinagre ou que sejam abrasivos.
- Utilize um pano húmido (não molhado) macio que não liberte pelos com a água.
- Passe sobre a placa sempre na mesma direção, de cima para baixo.
- Depois de limpar a placa, utilize um pano seco e macio que não liberte pelos para eliminar a humidade.

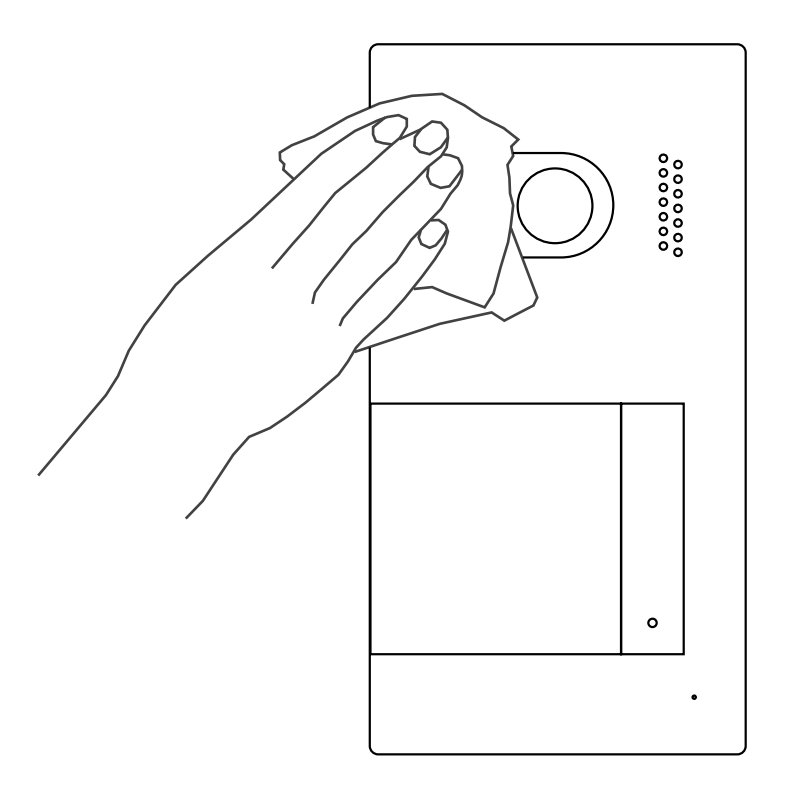

# **CONFORMIDADE:**

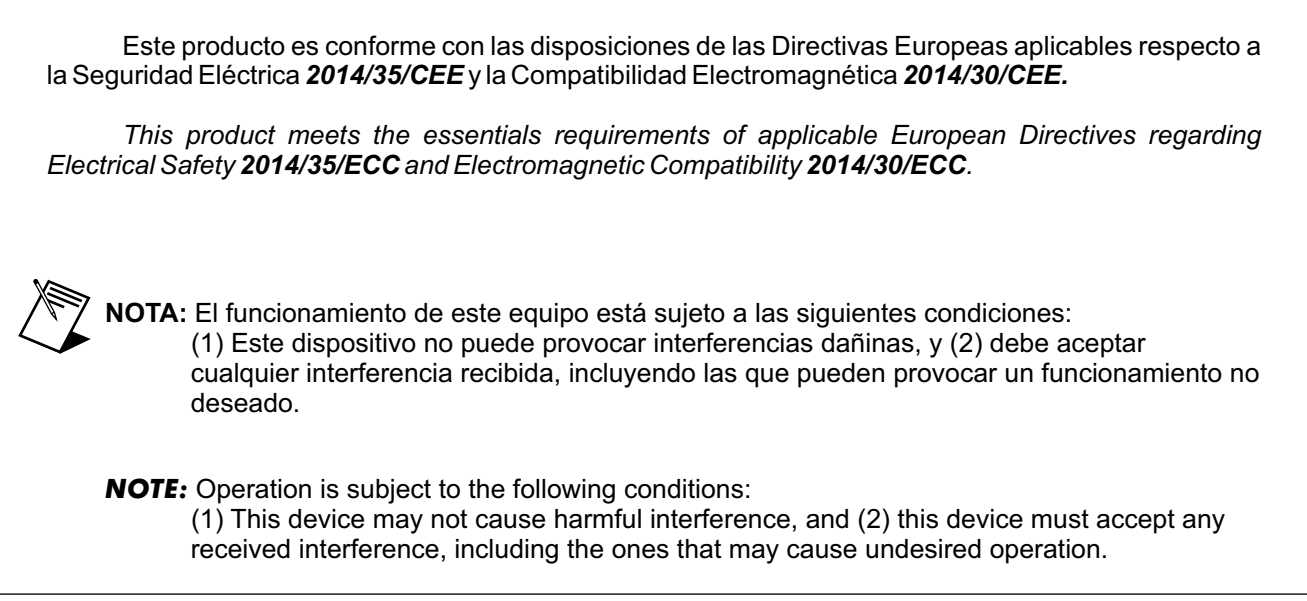

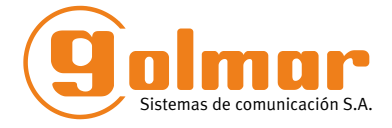

golmar@golmar.es www.golmar.es

#### GOLMAR S.A. C/ Silici, 13 08940- Cornellá de Llobregat ESPANHA

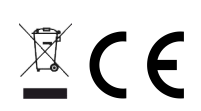

Golmar se reserva el derecho a cualquier modificación sin previo aviso. Golmar se réserve le droit de toute modification sans préavis. Golmar reserves the right to make any modifications without prior notice.